### 首頁→館藏服務→教材與考古題→ **Endnote下載與使用教學**

首頁 / 館藏服務 / 教材與考古題 / Endnote下載與使用教學

#### Endnote下載與使用教學

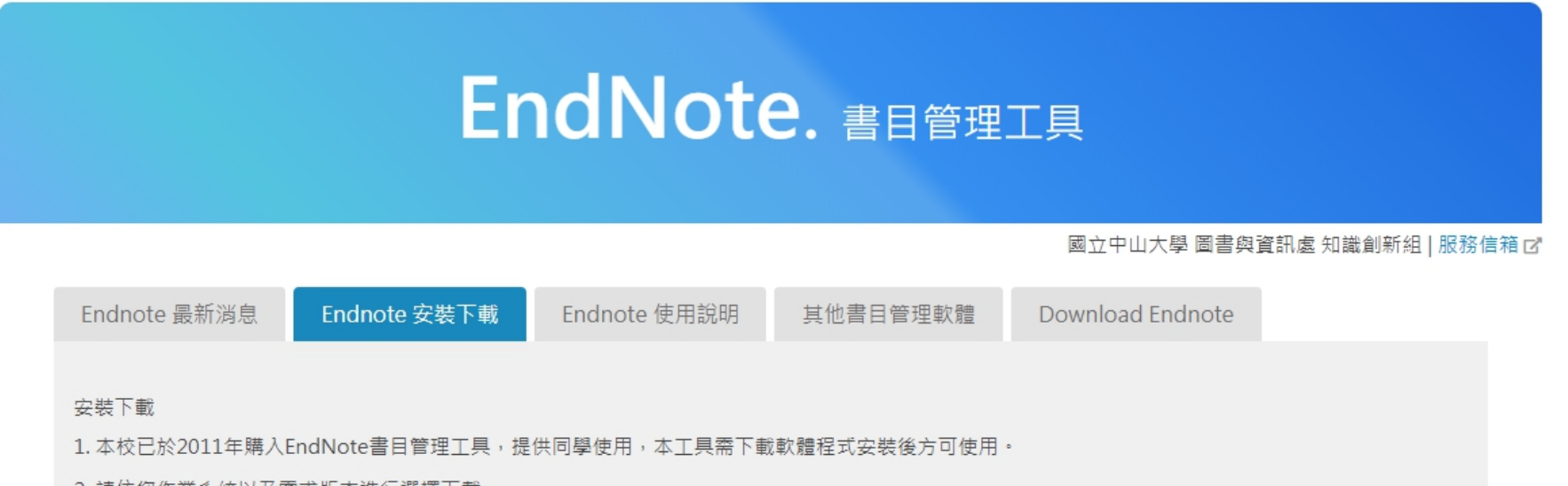

2. 請依您作業系統以及需求版本進行選擇下載。

- Windosws版本
- macOS版本
- 系統需求

依作業系統需求下載版本

3.安裝前,請先關閉WORD軟體以及電子郵件軟體。

4.安裝成功後,會在WORD軟體上方顯示EndNote工具列。

5.EndNote for Windows軟體下載後, 下載後請解壓縮 產生ENXInst.msi及License.dat兩個檔案,並放在同個資料夾,再執行ENXInst.msi即可安裝 ,無須 另外輸入授權碼或序號。

## Endnote安装下載

#### 請輸入選課帳密進行下載

#### 請用SSO(選課系統)帳號密碼登入 | sso login

帳號 | account:

密碼 | password:

Submit

Enter account and password

#### 選課帳密登入後會自動下載 **ZIP** 檔

請用SSO(選課系統)帳號密碼登入 | sso login

it is downloading window will be close automatically...

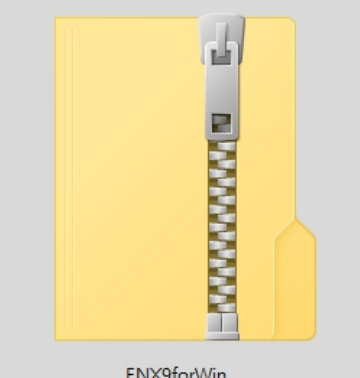

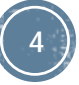

## 將下載的ZIP檔, 解壓縮

#### 解壓縮成兩個檔案,再到已解開的資料夾內,點選執行 檔進行安裝

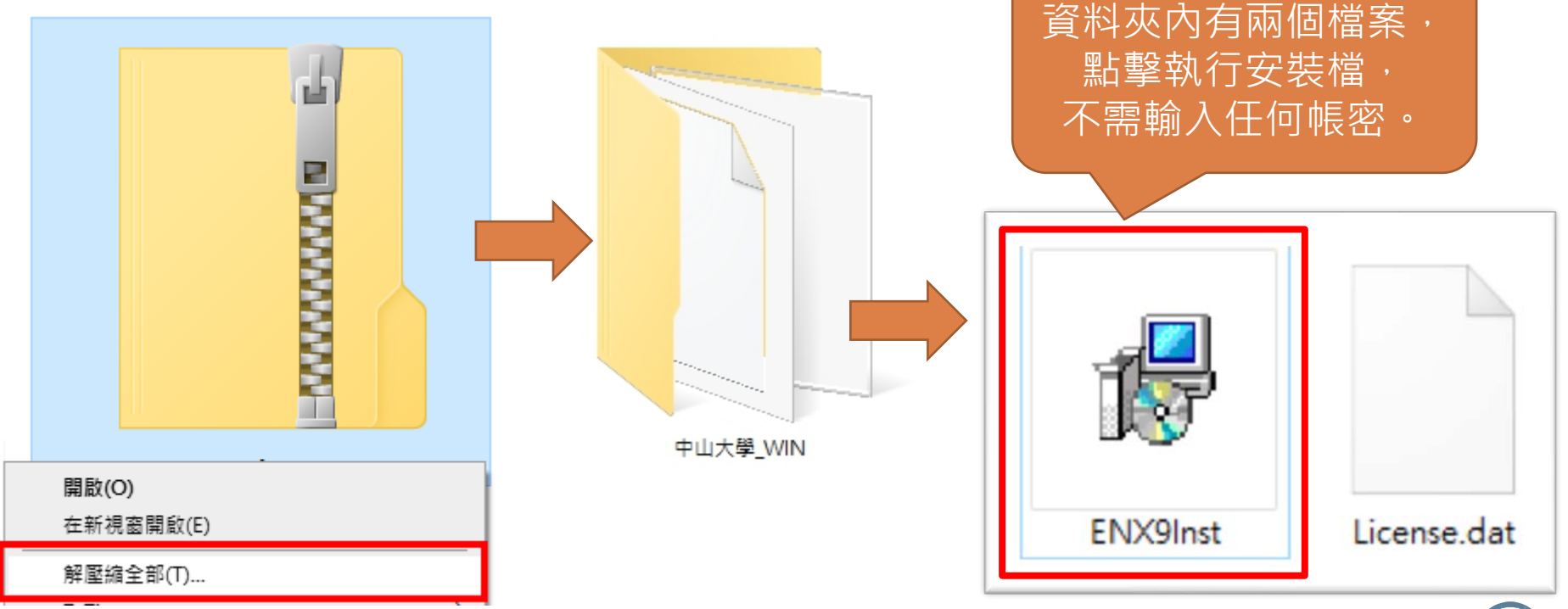

**5**

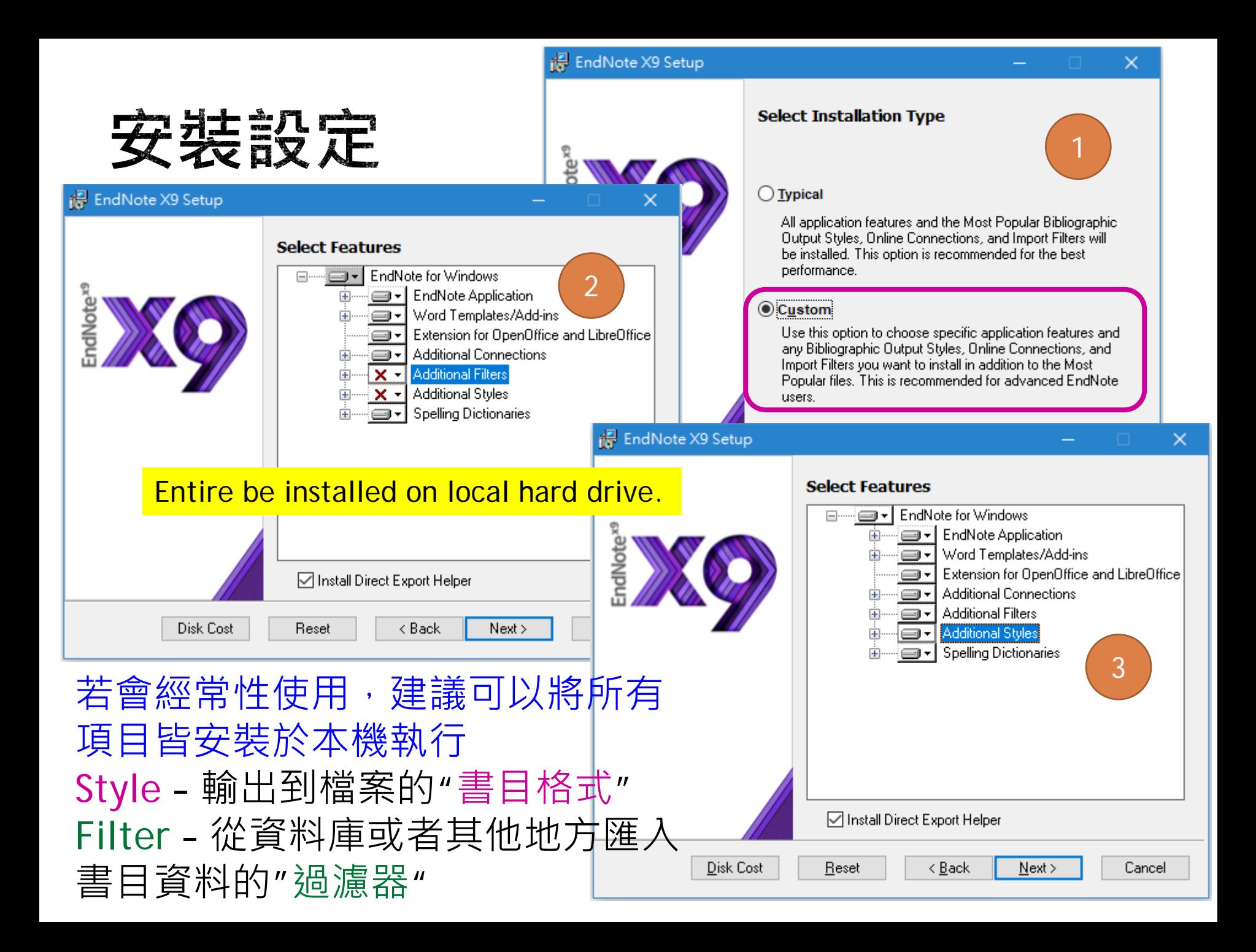

# 利用Webex Meeting 參加Online線上即時課程

歡迎您使用Webex參加碩睿資訊舉辦的Online線上課程。 本說明書詳細解說操作步驟,一步步帶您進入線上會議!

更新日期:2020.01.30

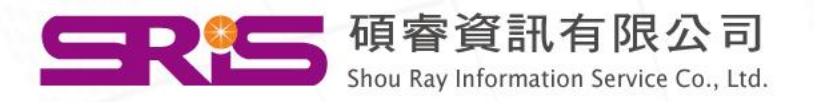

# <span id="page-5-0"></span>請選擇您的連線方式

- [網頁版](#page-6-0)
- [軟體版](#page-17-0)
- [手機板](#page-27-0)-iOS系統
- 手機板[-Android](#page-34-0)系統

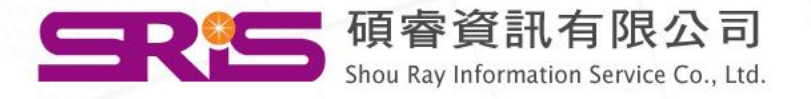

# <span id="page-6-0"></span>Webex Meeting -網頁版連線說明

[回目錄,選擇其它連線方式](#page-5-0)

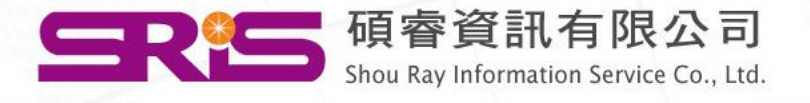

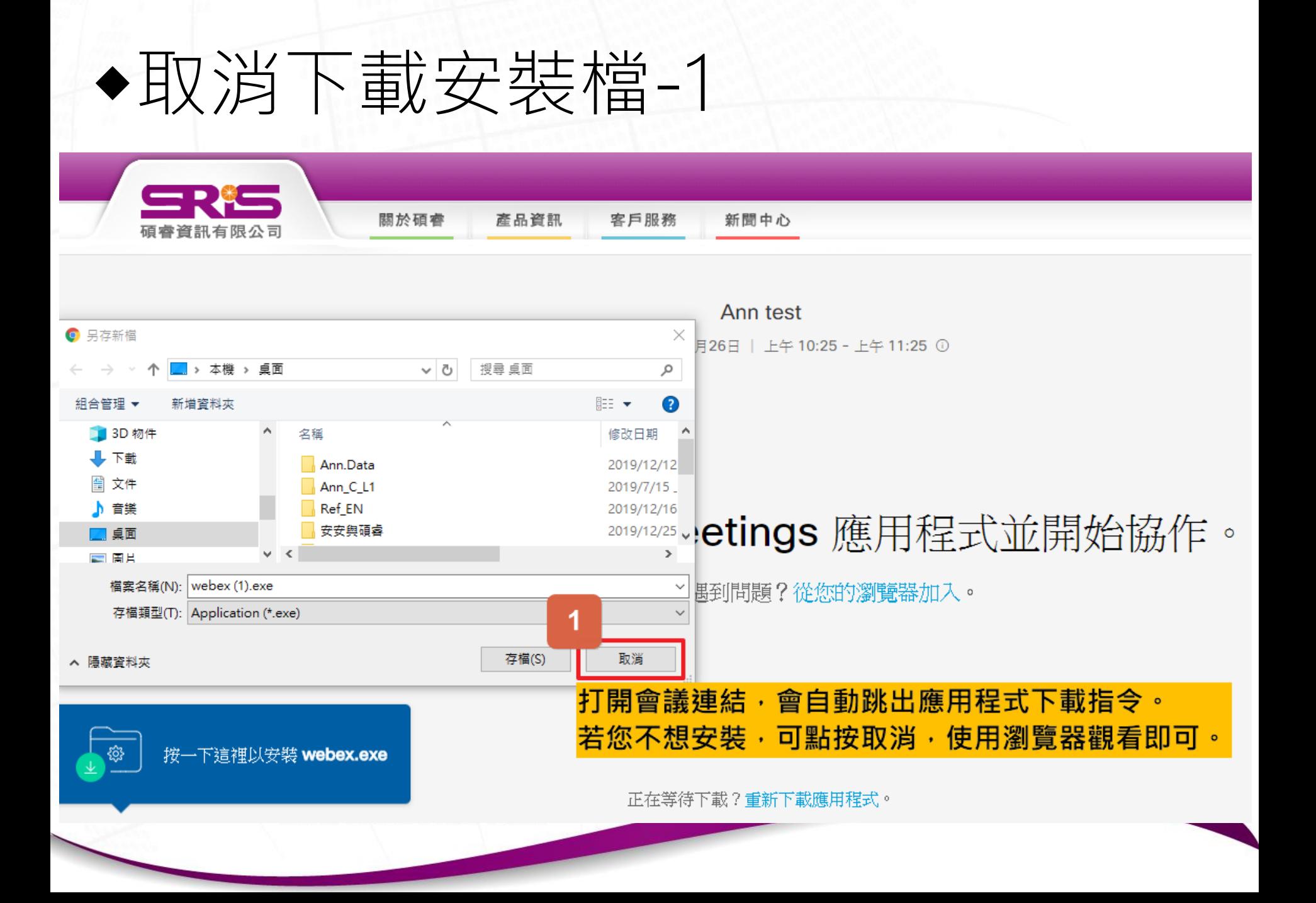

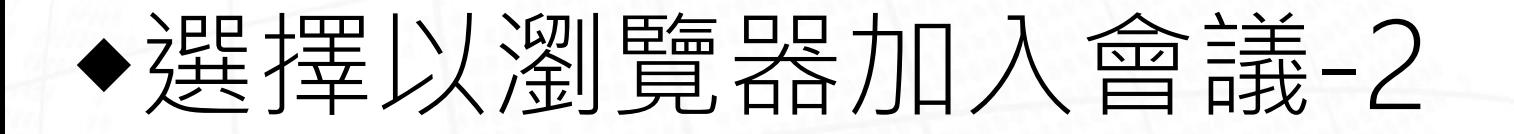

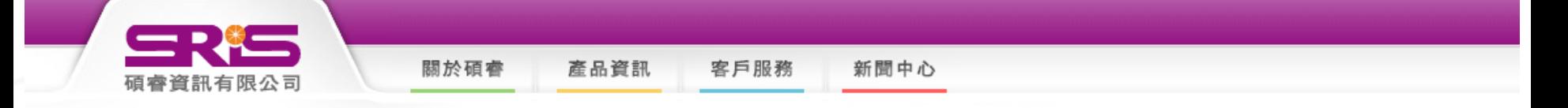

Ann test

星期四, 2019年12月26日 | 上午 10:25 - 上午 11:25 ①

#### 安裝 Cisco Webex Meetings 應用程式並開始協作。

下載應用程式時遇到問題?從您的瀏覽器加入。

 $\mathbf{2}$ **請點按「從您的瀏覽器加入」。** 

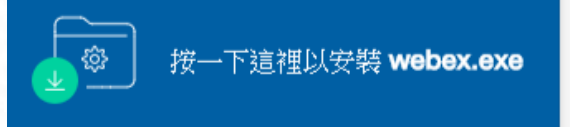

wascript:void(0)

正在等待下載?重新下載應用程式。

# ◆輸入您的資訊並加入會議-3, 4

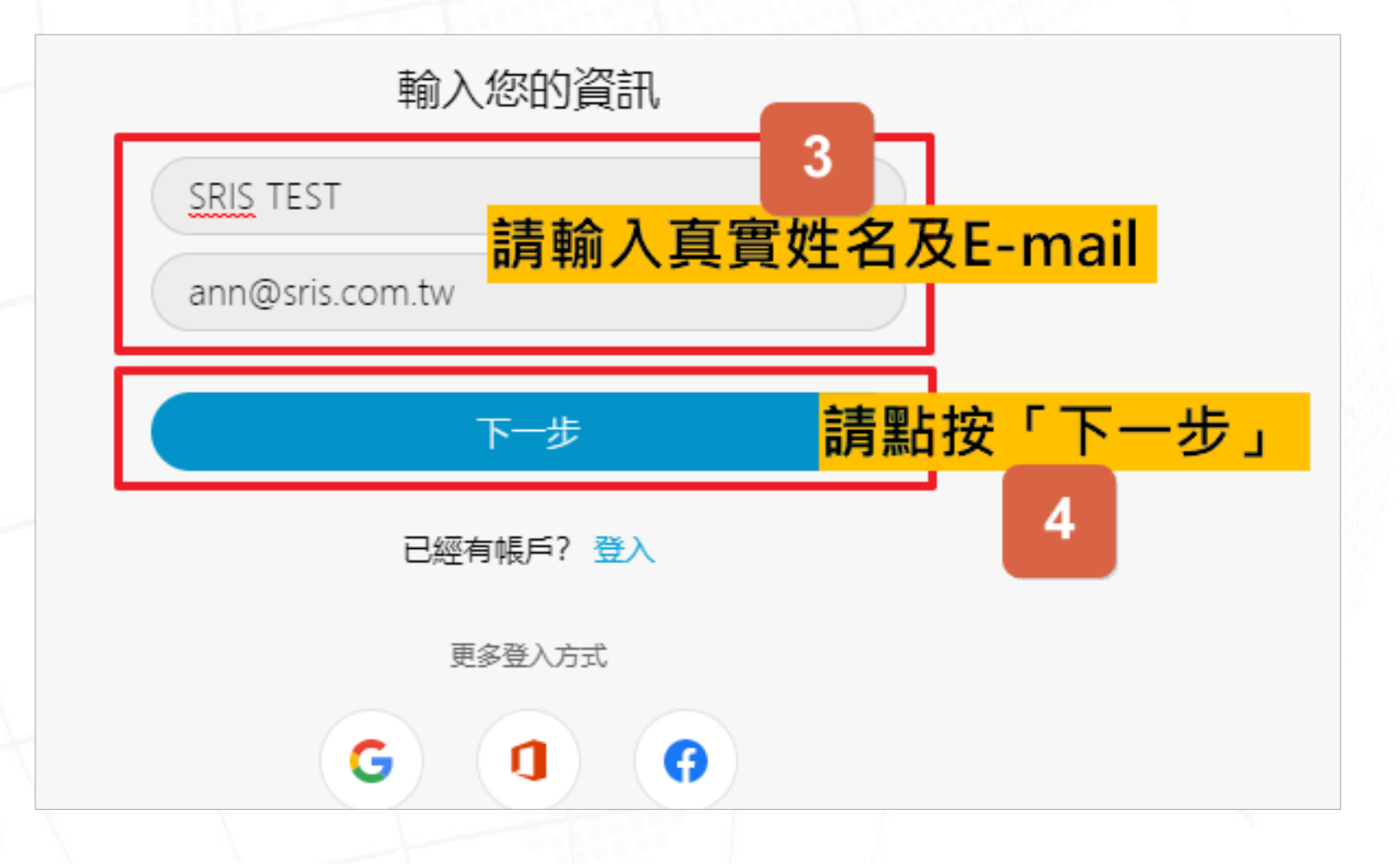

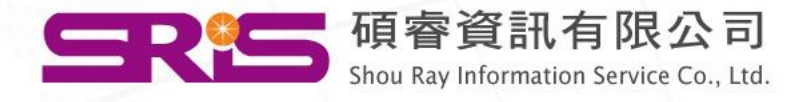

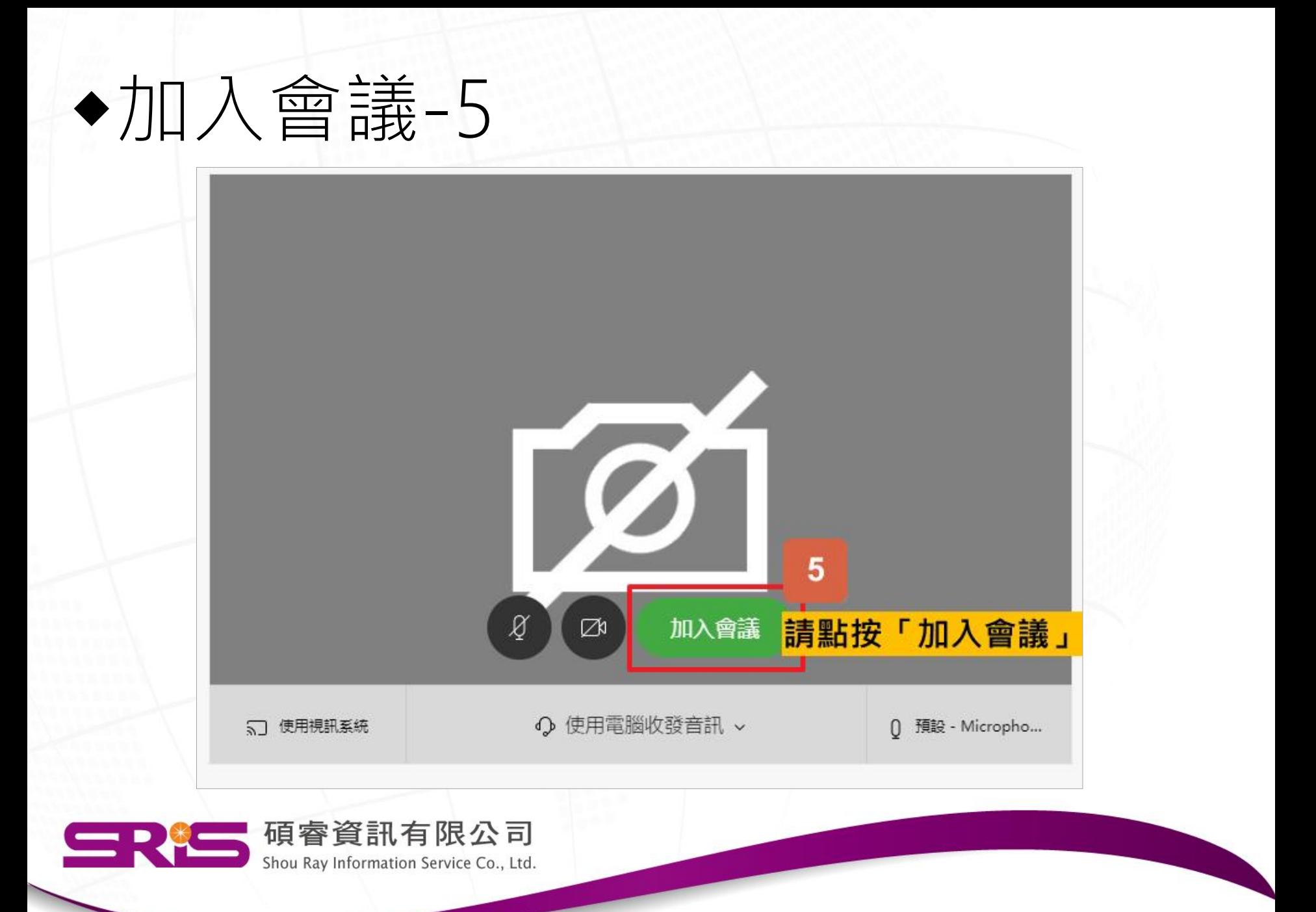

### ◆確認是否以音訊連線加入會議-6, 7 ※若已音訊連線,請跳至[步驟](#page-15-0)13。

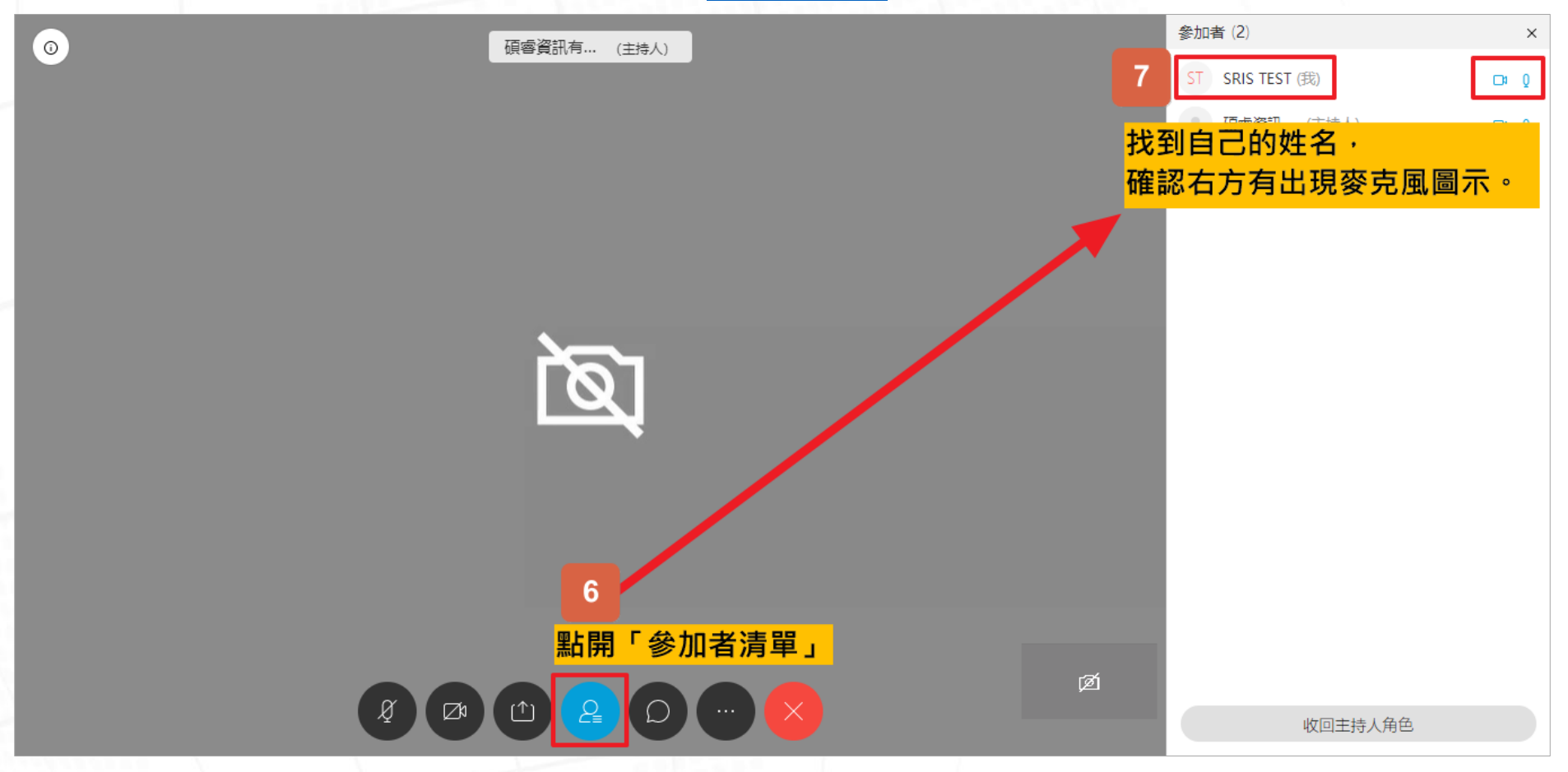

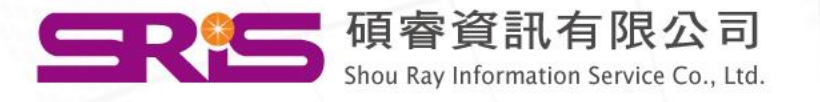

## ◆手動以音訊連線加入會議-8, 9, 10

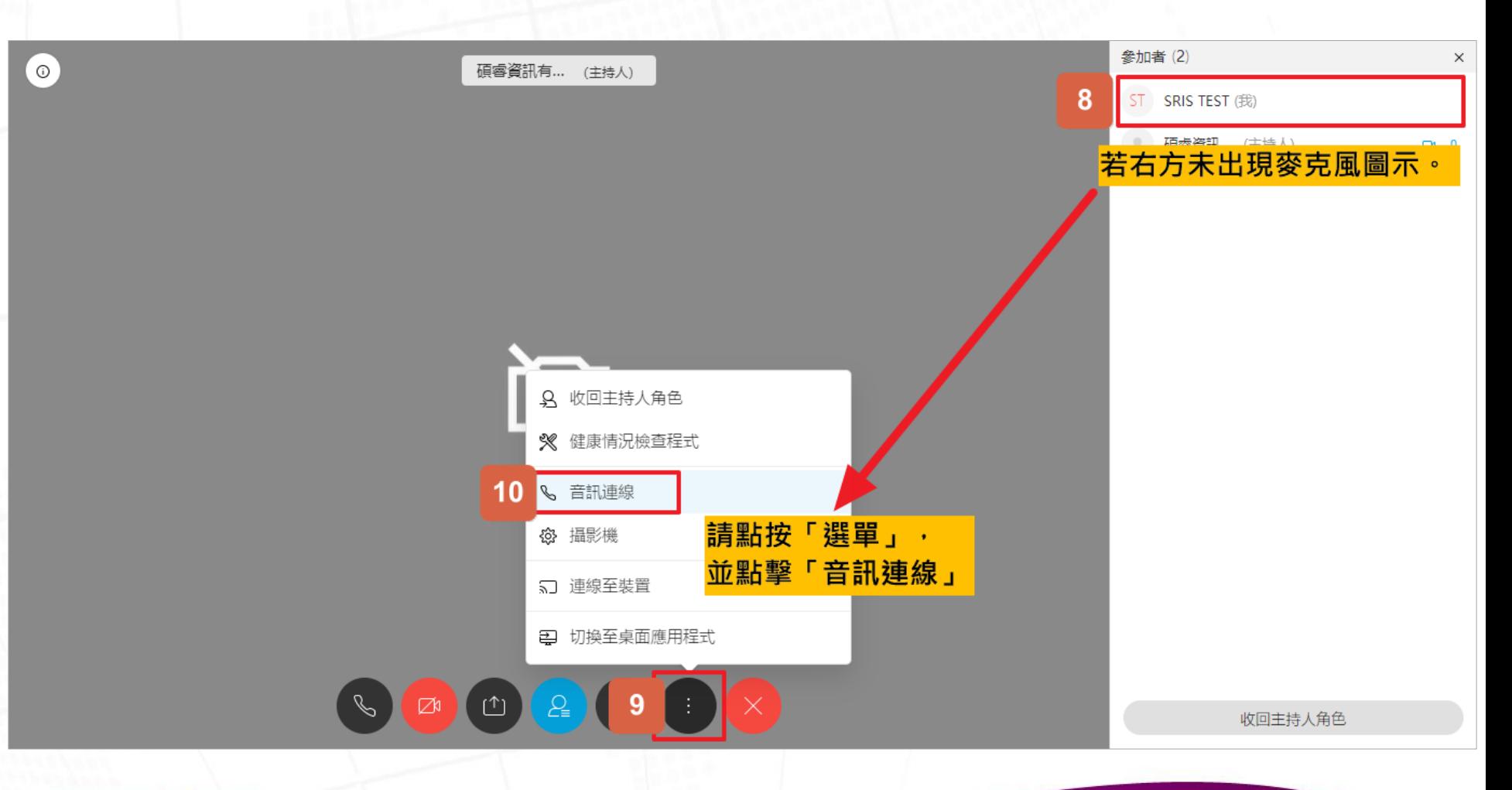

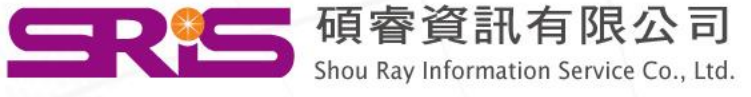

## ◆選擇音訊裝置-11

 $\odot$ 

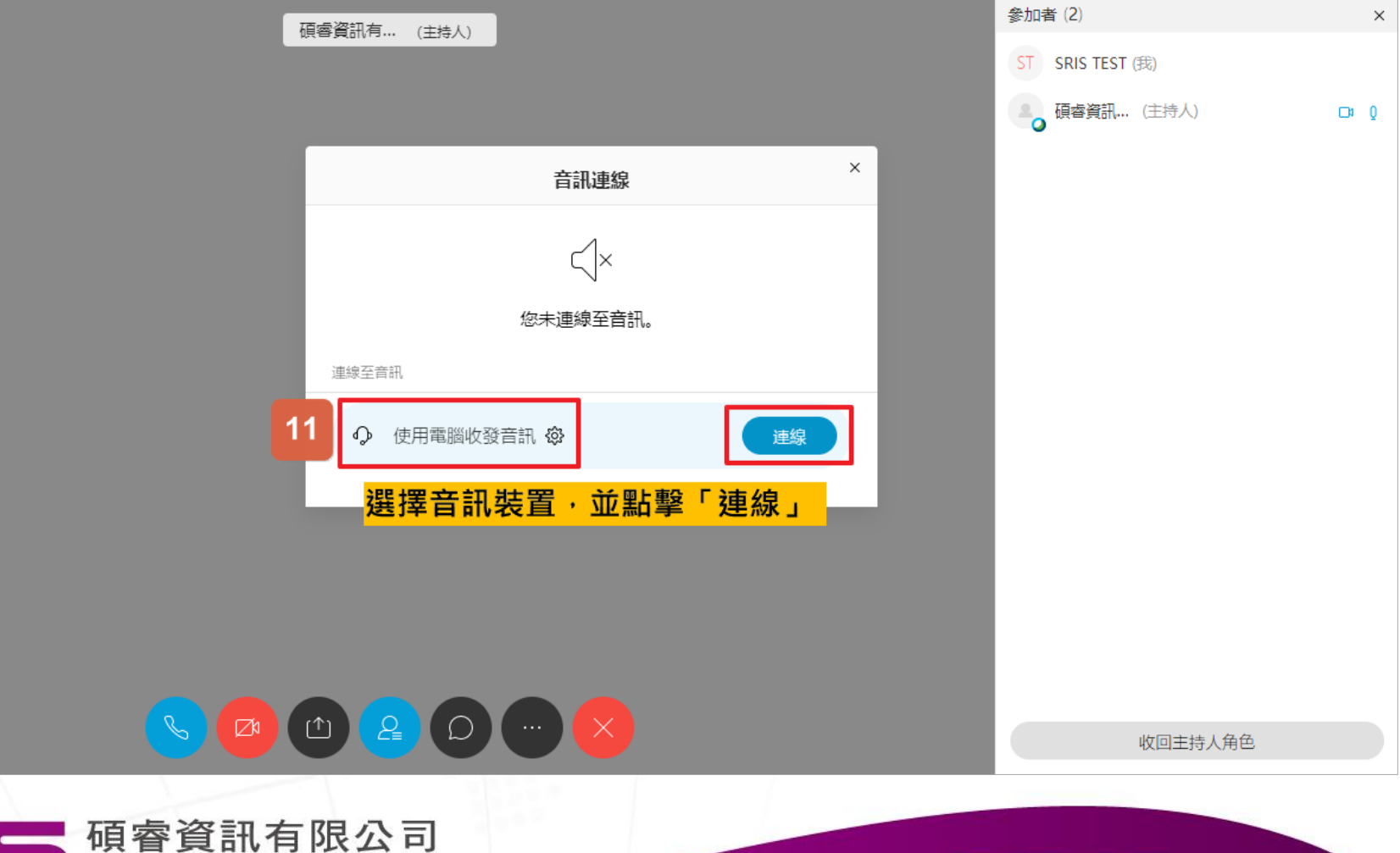

Shou Ray Information Service Co., Ltd.

# ◆確認是否以音訊連線加入會議-12

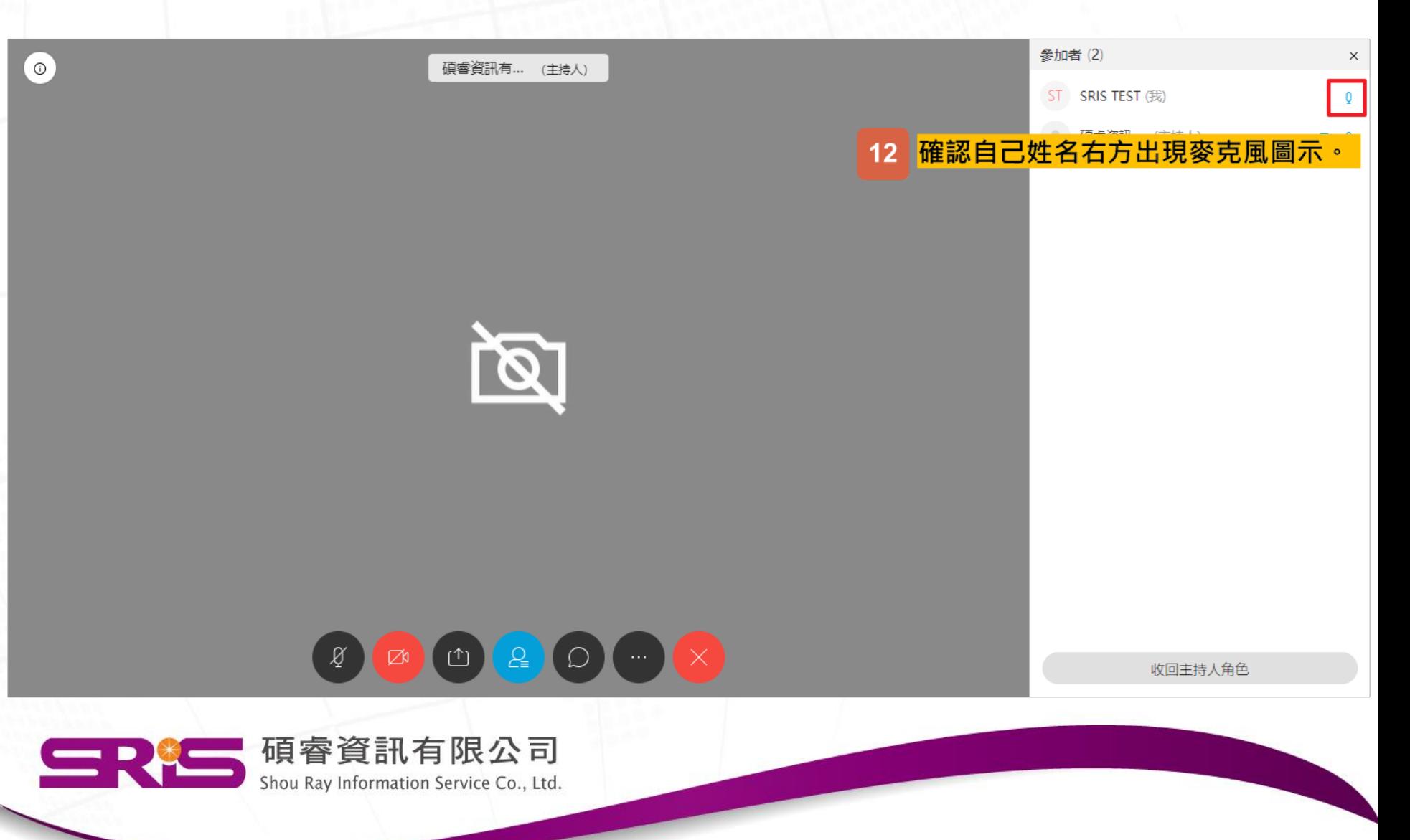

## <span id="page-15-0"></span>◆將麥克風靜音,避免影響課程-13, 14

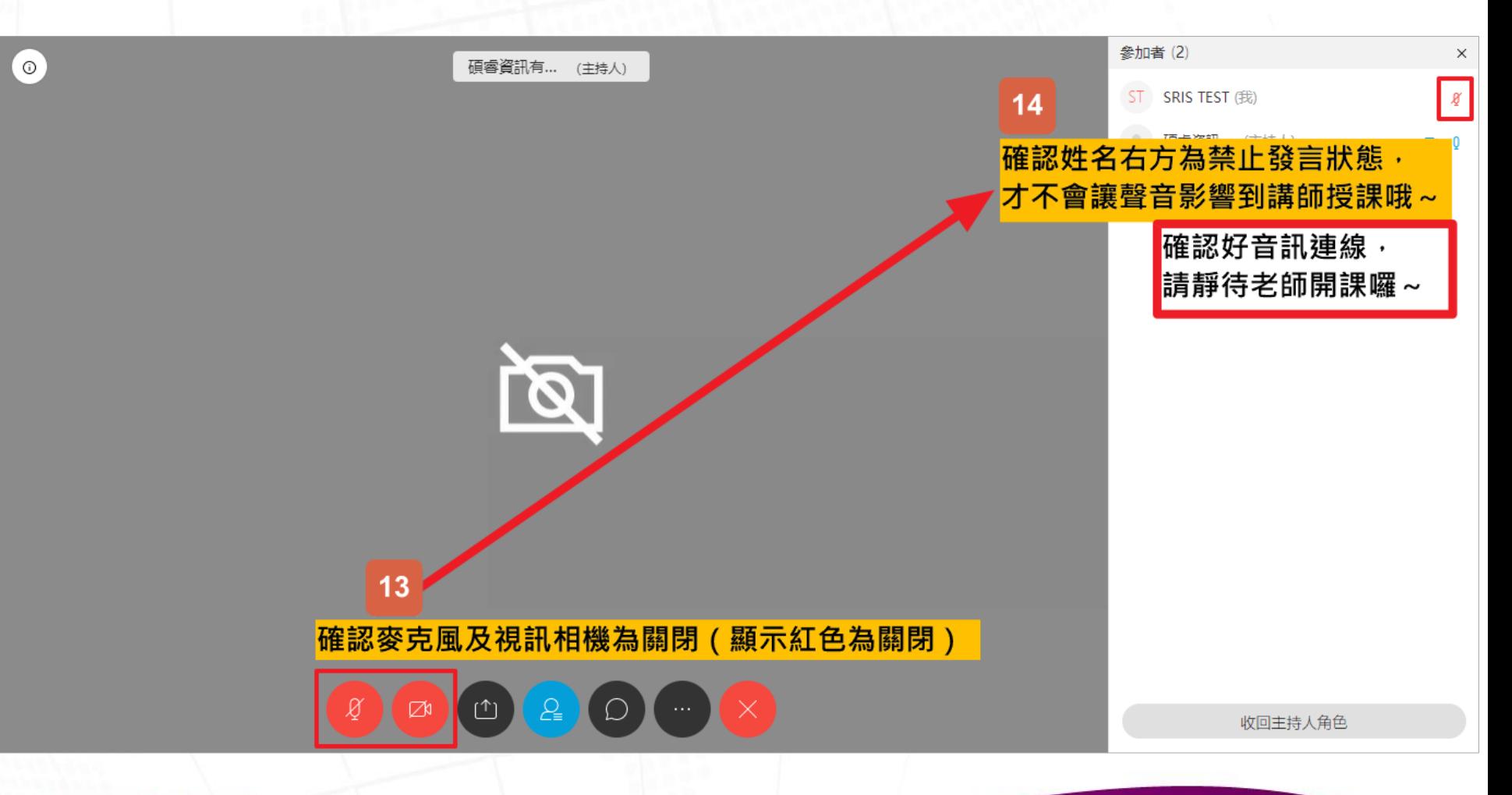

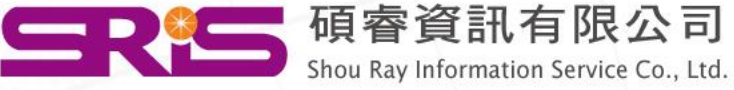

# 完成前置作業, 等待課程開始|羅~

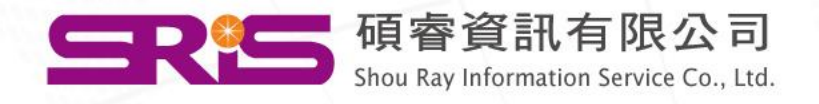

# <span id="page-17-0"></span>Webex Meeting -軟體版連線說明

[回目錄,選擇其它連線方式](#page-5-0)

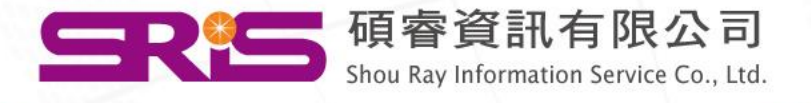

## ◆下載Webex安裝檔並安裝軟體-1, 2

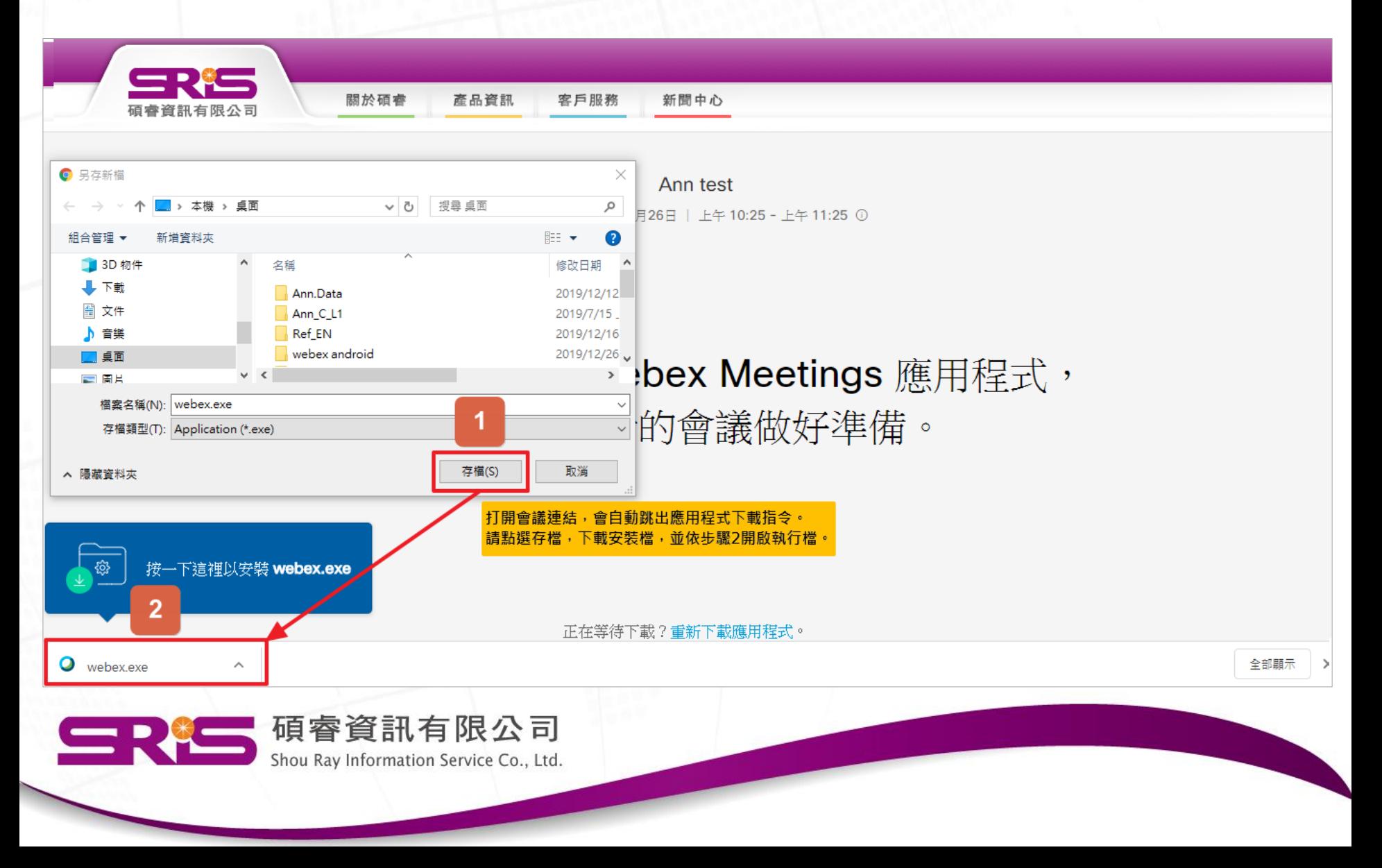

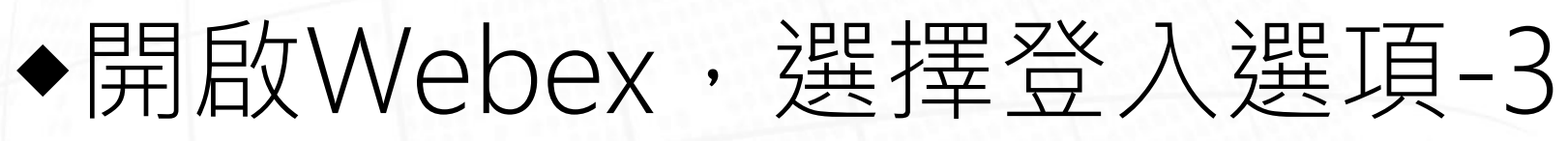

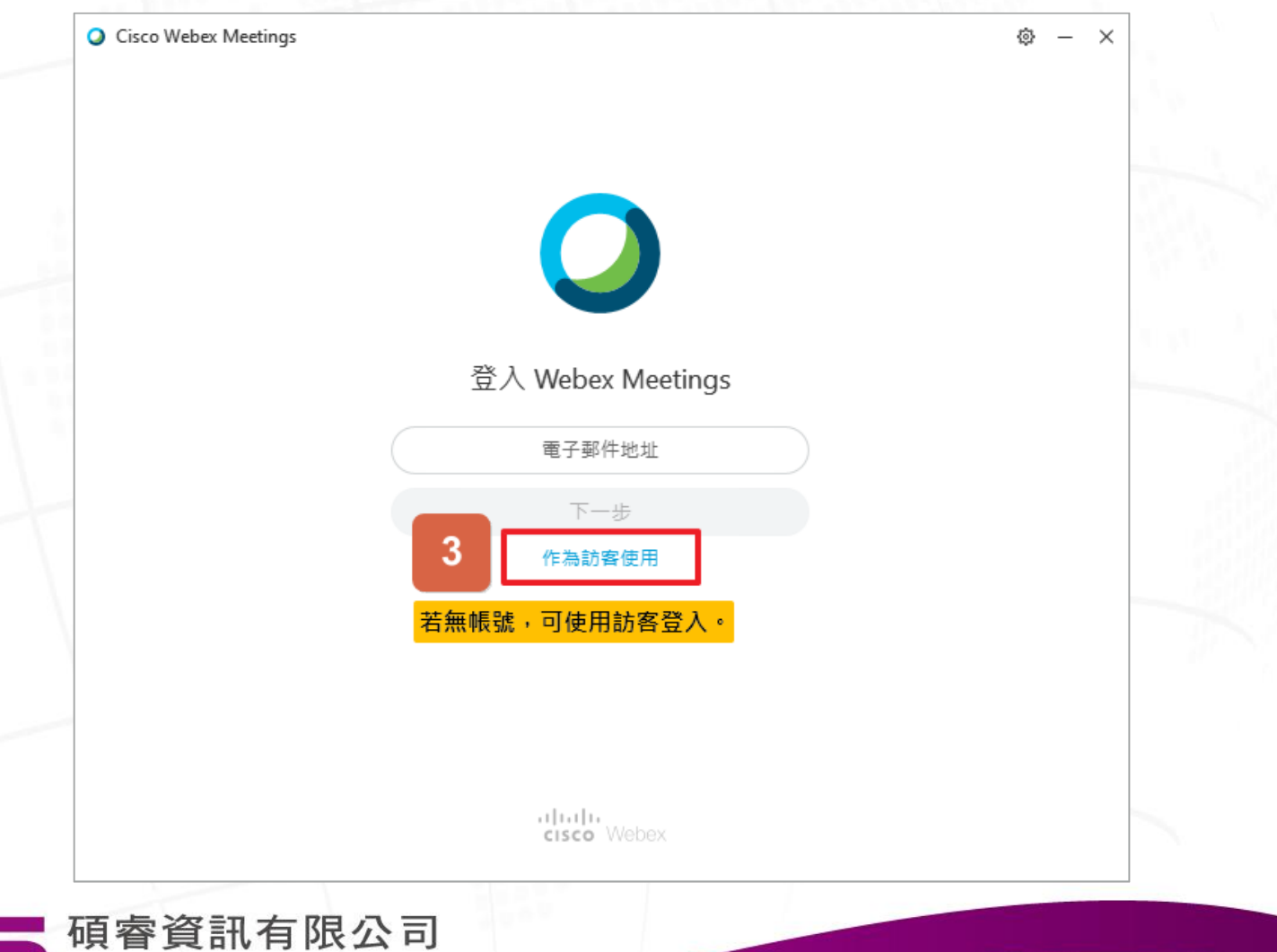

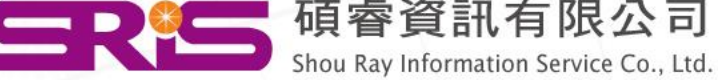

# ◆輸入您的資訊,並加入會議-4

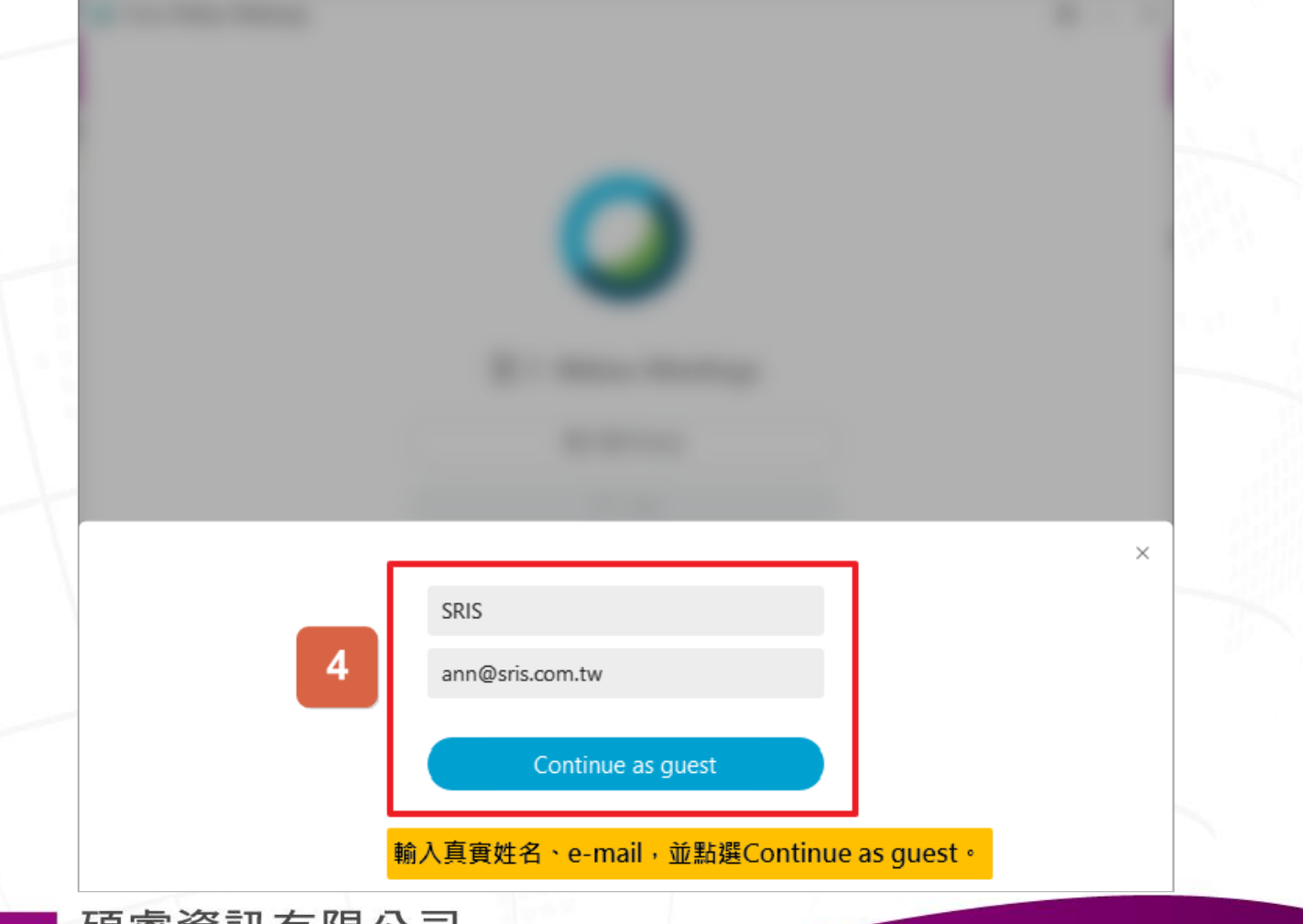

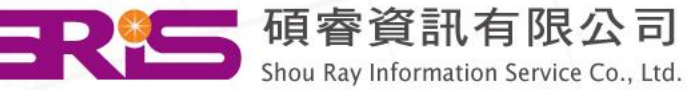

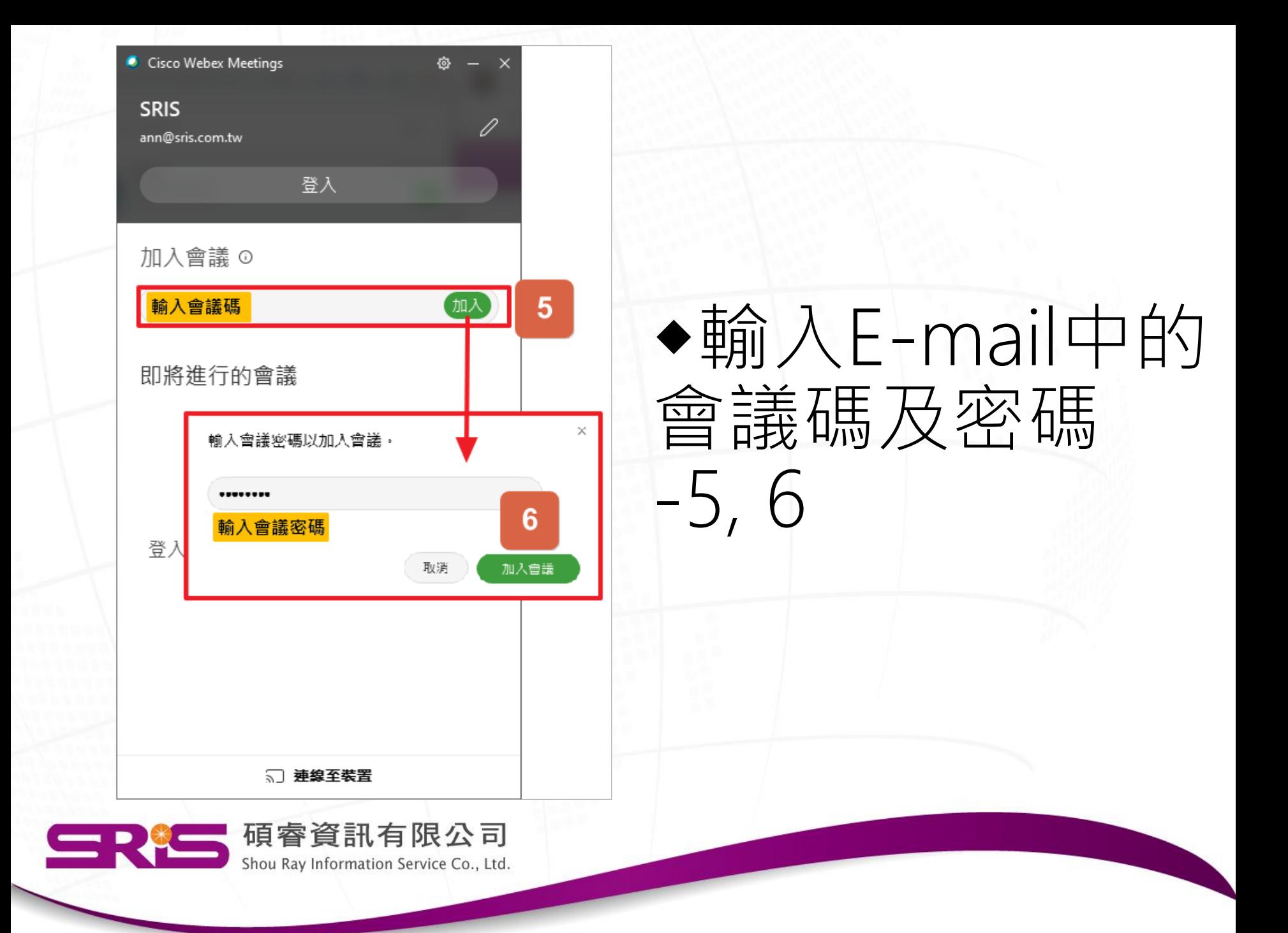

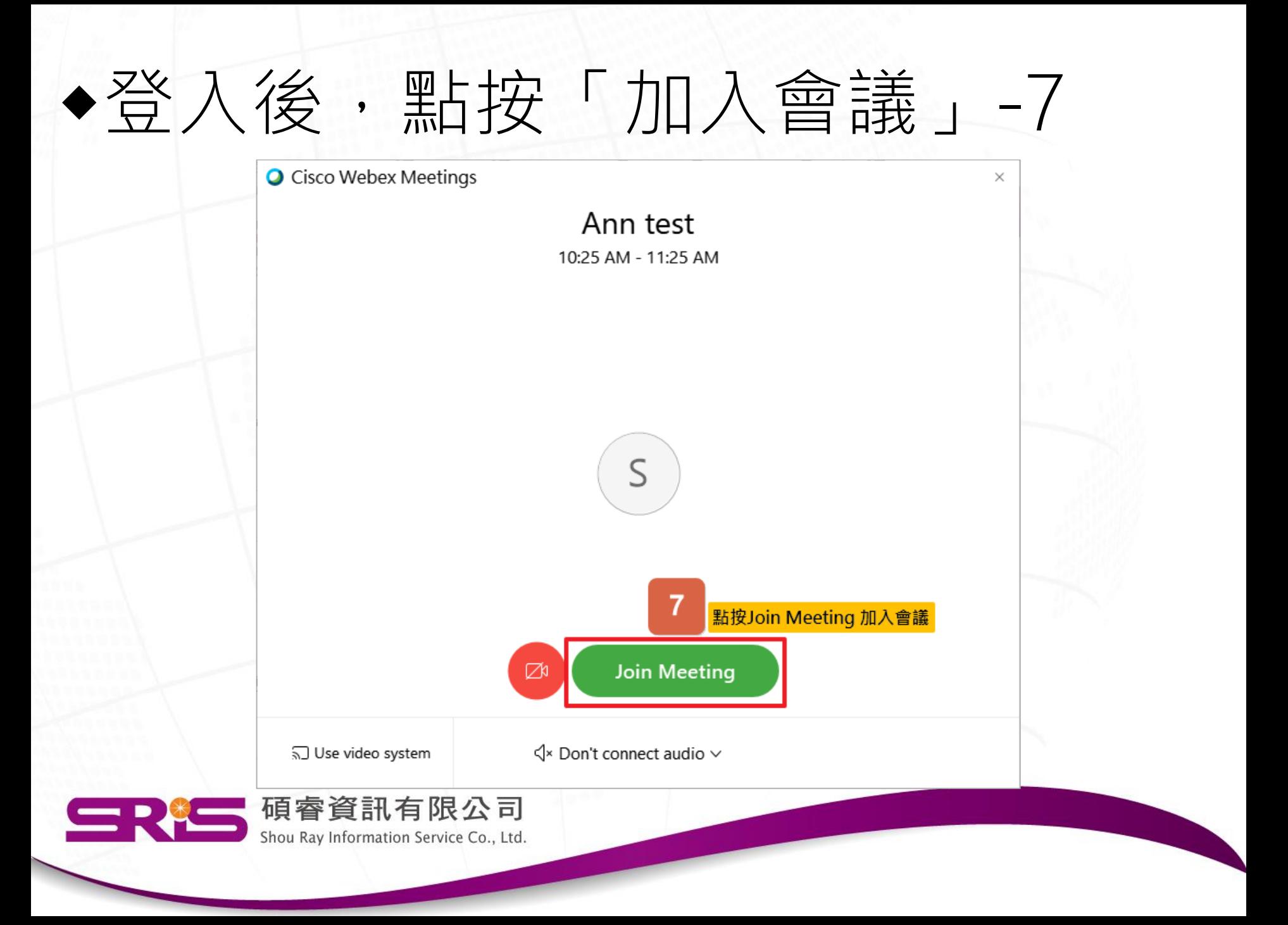

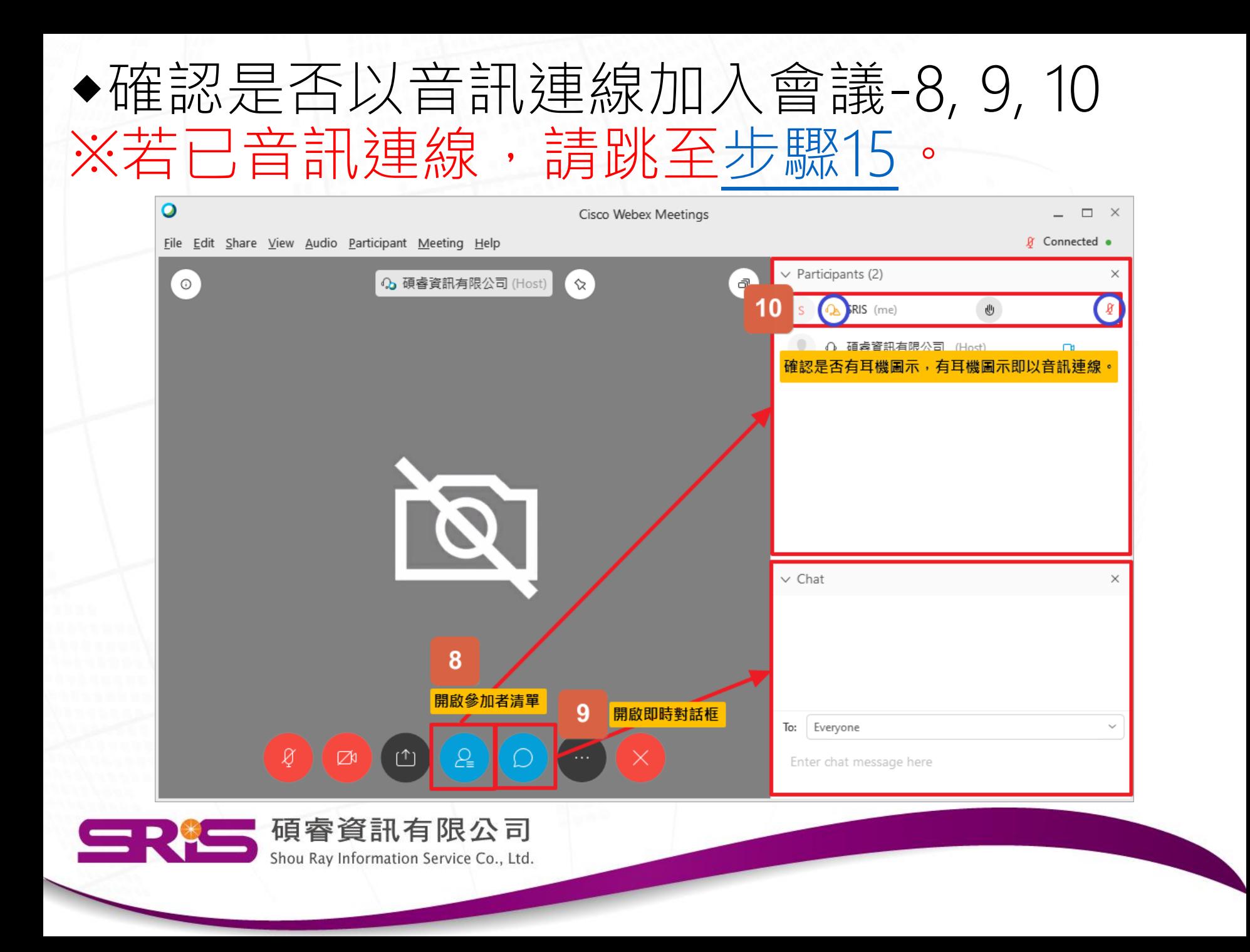

# ◆手動以音訊連線加入會議-11~14

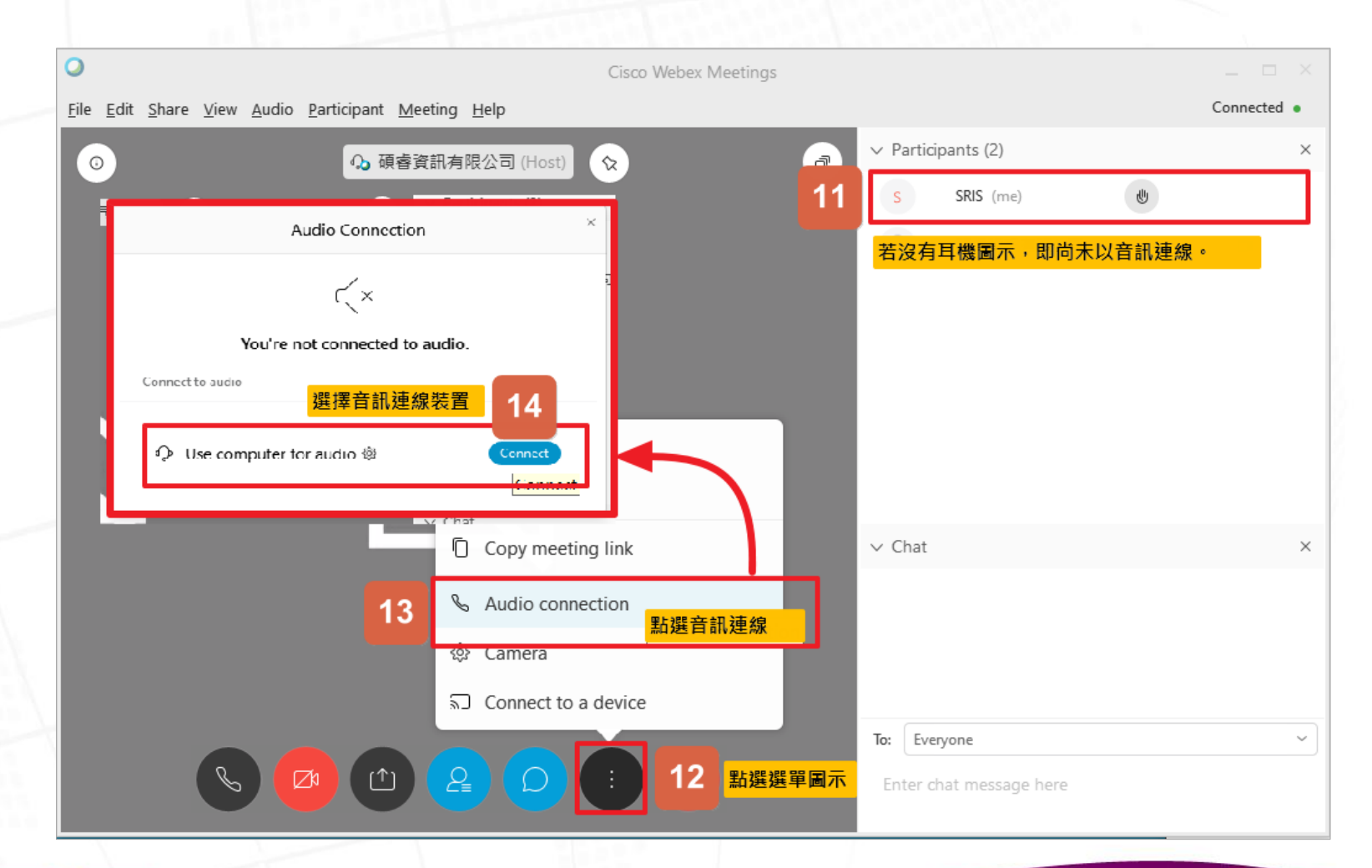

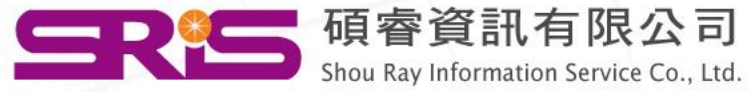

# <span id="page-25-0"></span>◆將麥克風靜音,避免影響課程-15

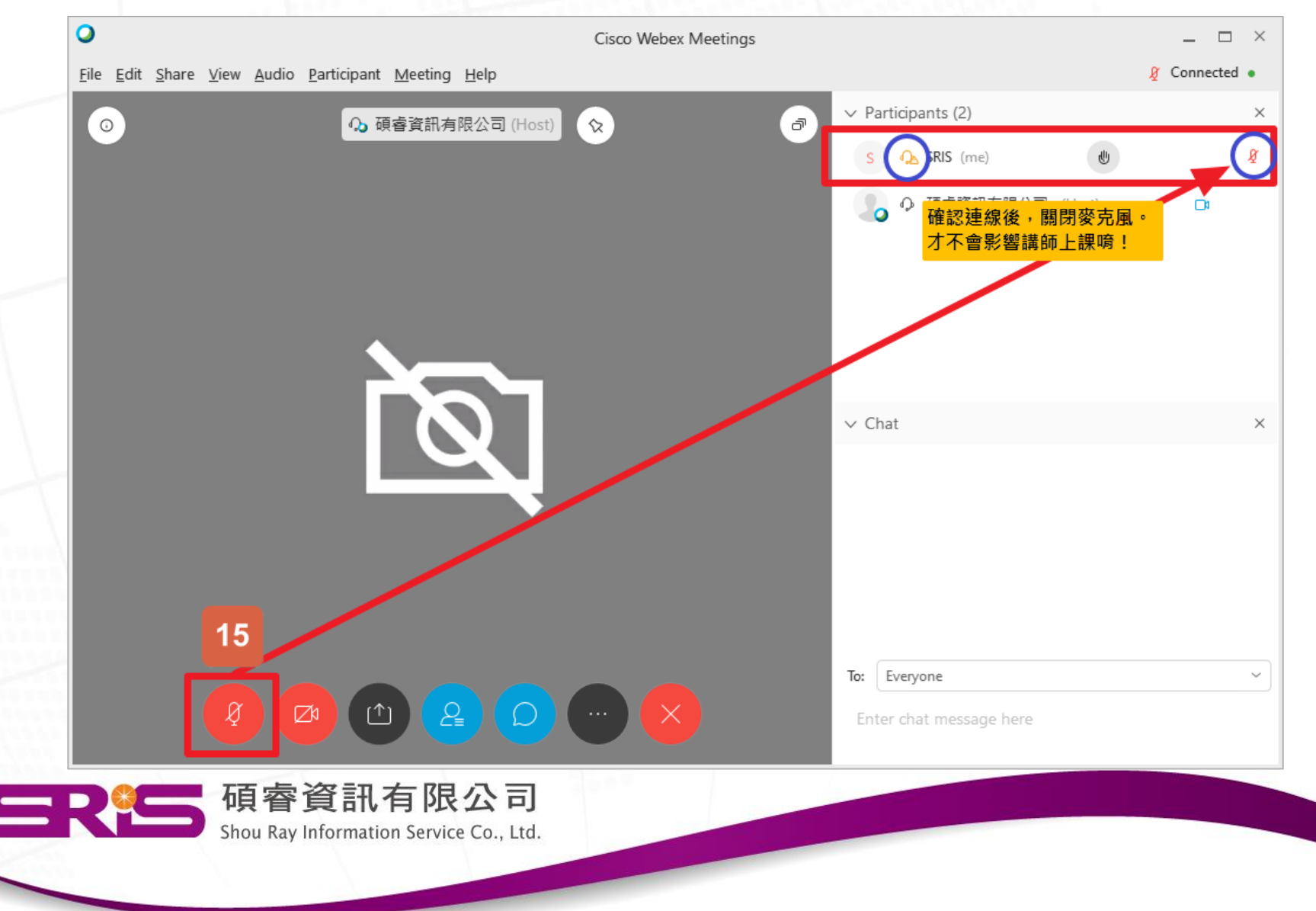

# 完成前置作業, 等待課程開始|羅~

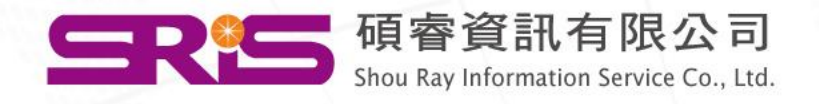

# <span id="page-27-0"></span>Webex Meeting -iOS手機版連線說明

[回目錄,選擇其它連線方式](#page-5-0)

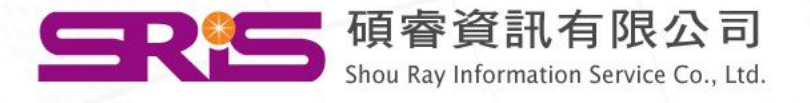

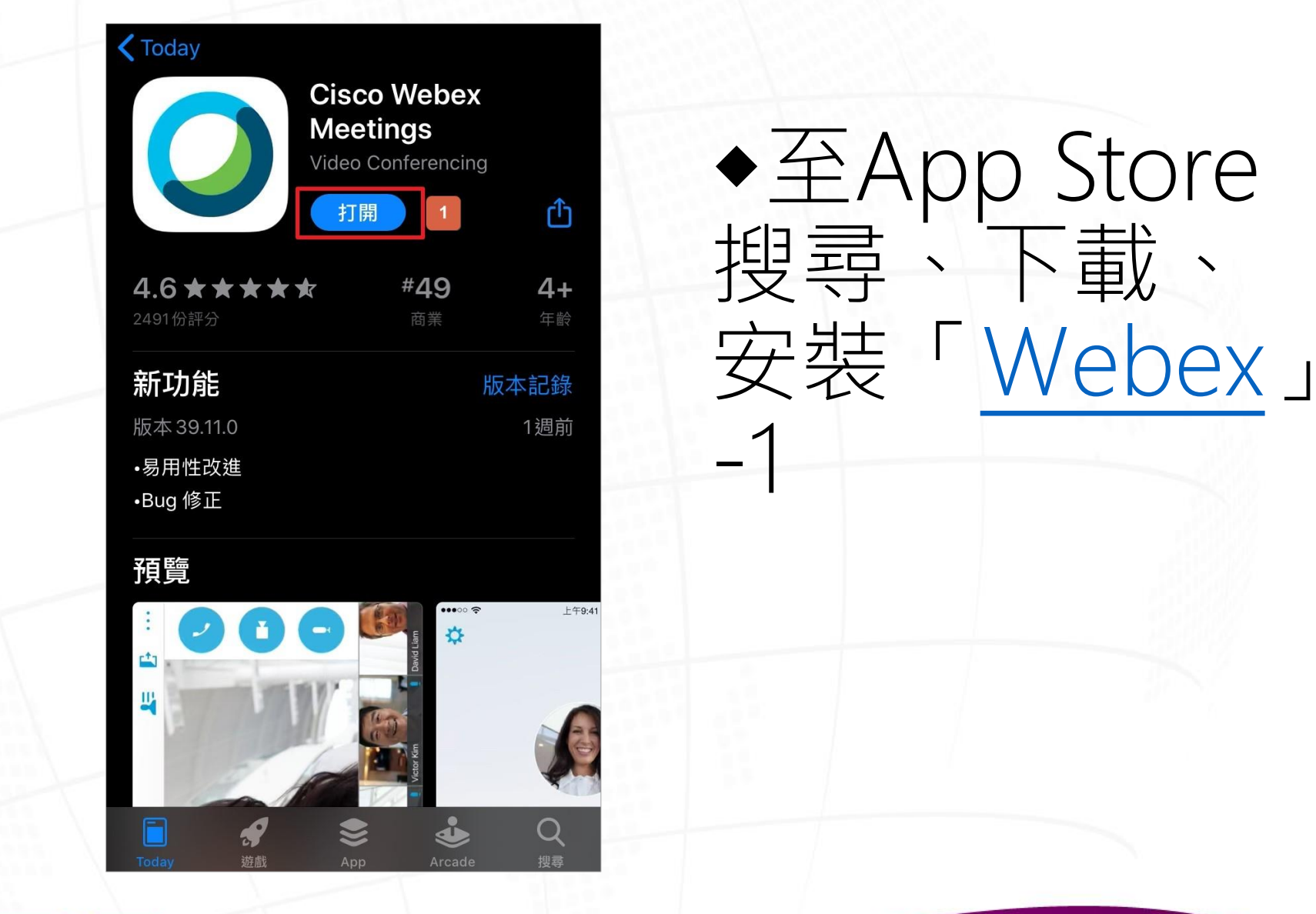

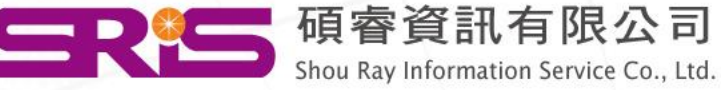

### ◆輸入會議碼、個人資訊、會議密碼-2, 3, 4, 5

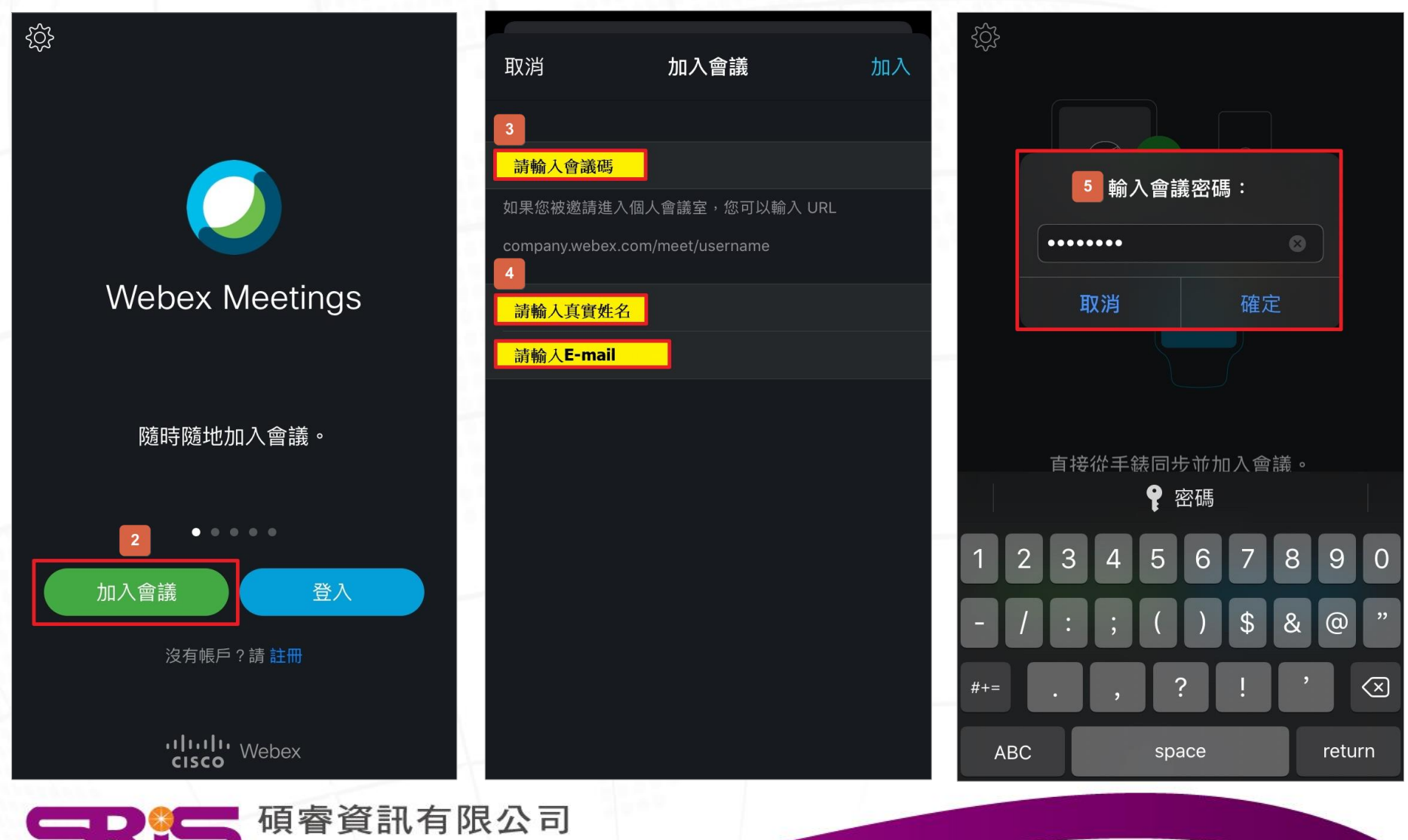

Shou Ray Information Service Co., Ltd.

◆點開參加者清單,確認是否以音訊連線會議-6,7

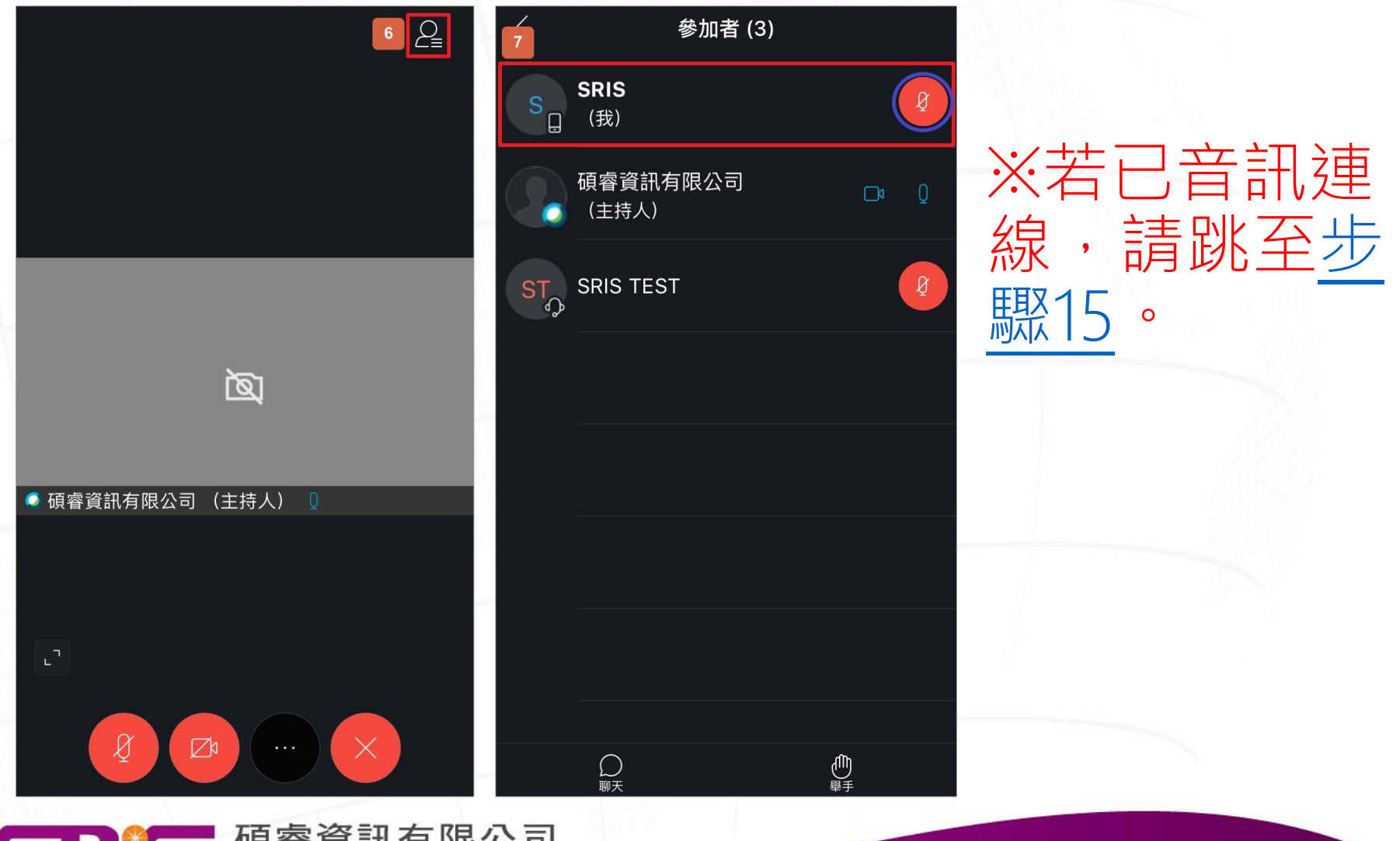

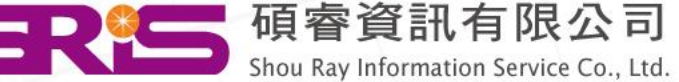

### ◆手動以音訊連線加入會議-8, 9, 10

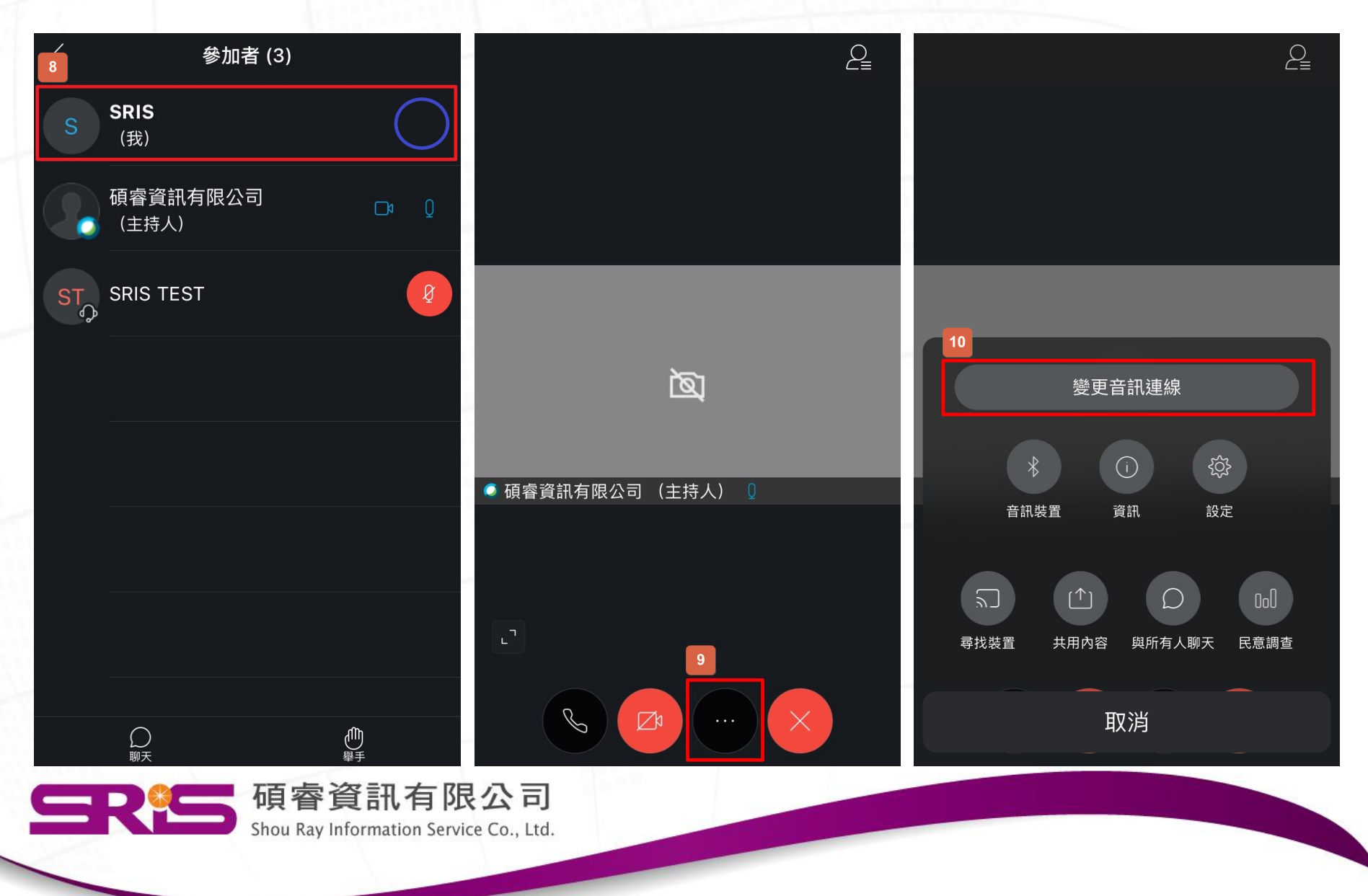

### ◆手動以音訊連線加入會議-11, 12, 13, 14

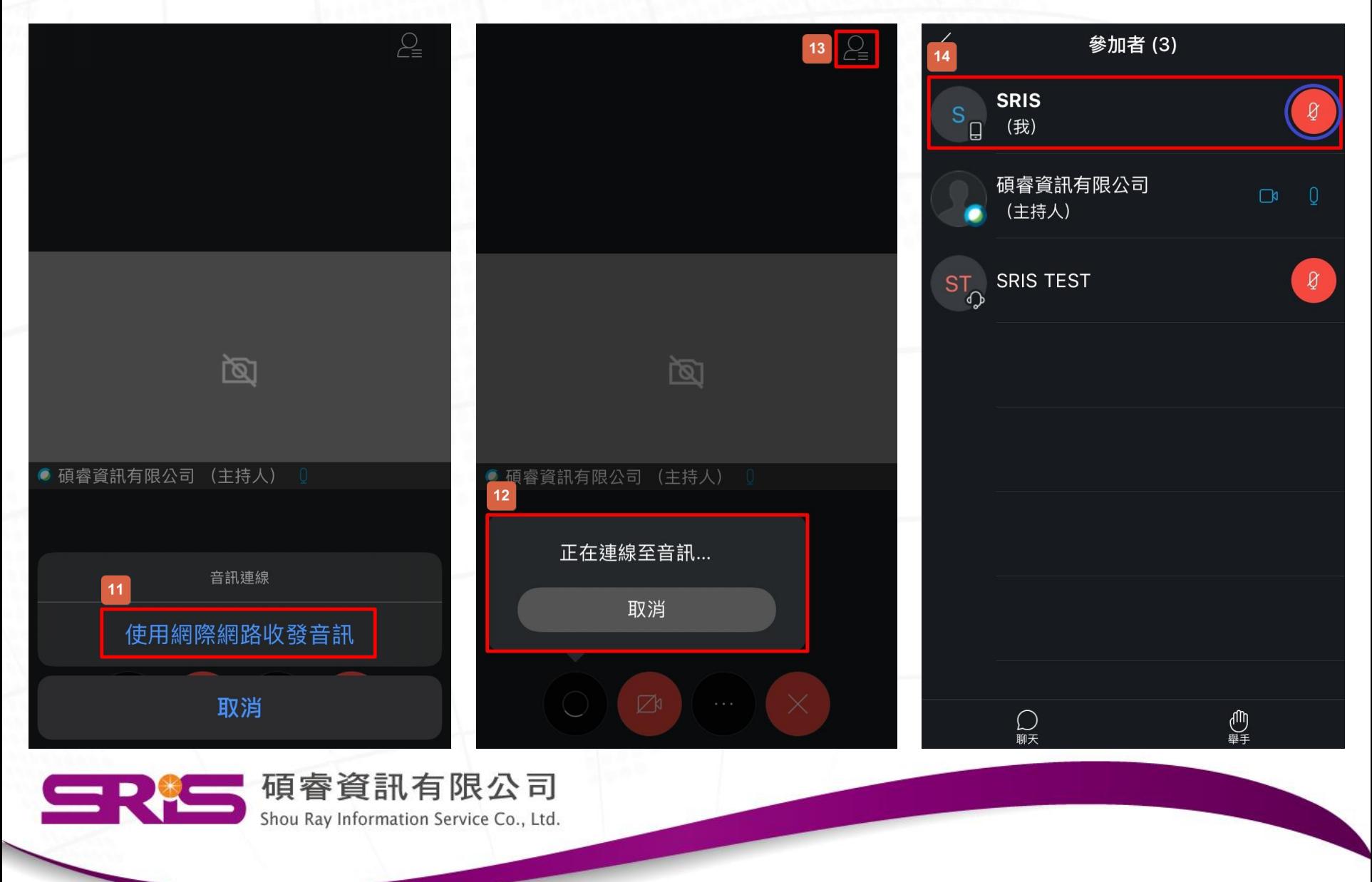

<span id="page-33-0"></span>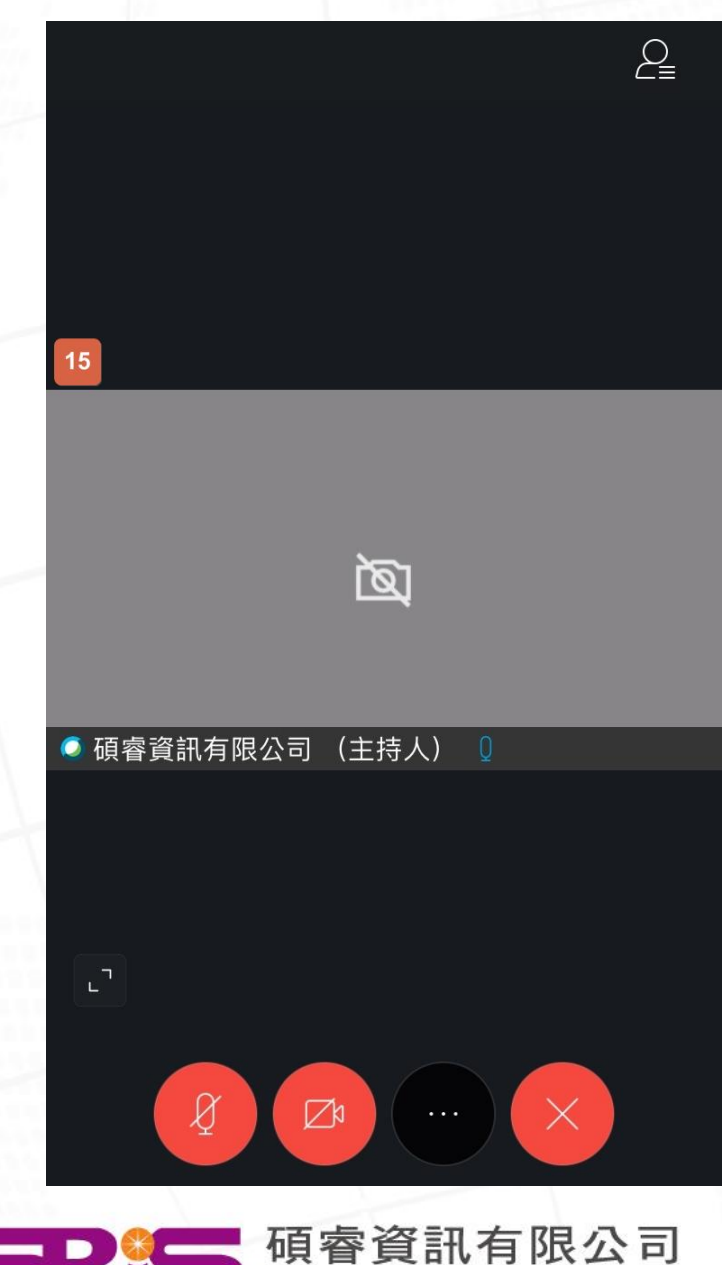

◆回到主畫面, 確認左下角麥克風為靜音, 避免影響課程。-15

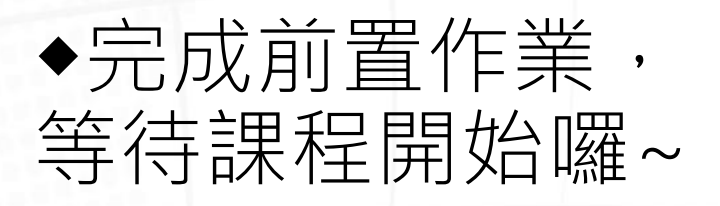

Shou Ray Information Service Co., Ltd.

# <span id="page-34-0"></span>Webex Meeting -Android手機版連線說明

[回目錄,選擇其它連線方式](#page-5-0)

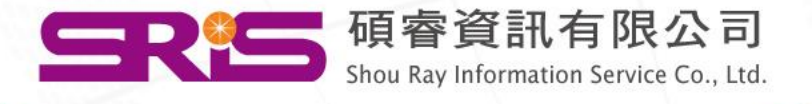

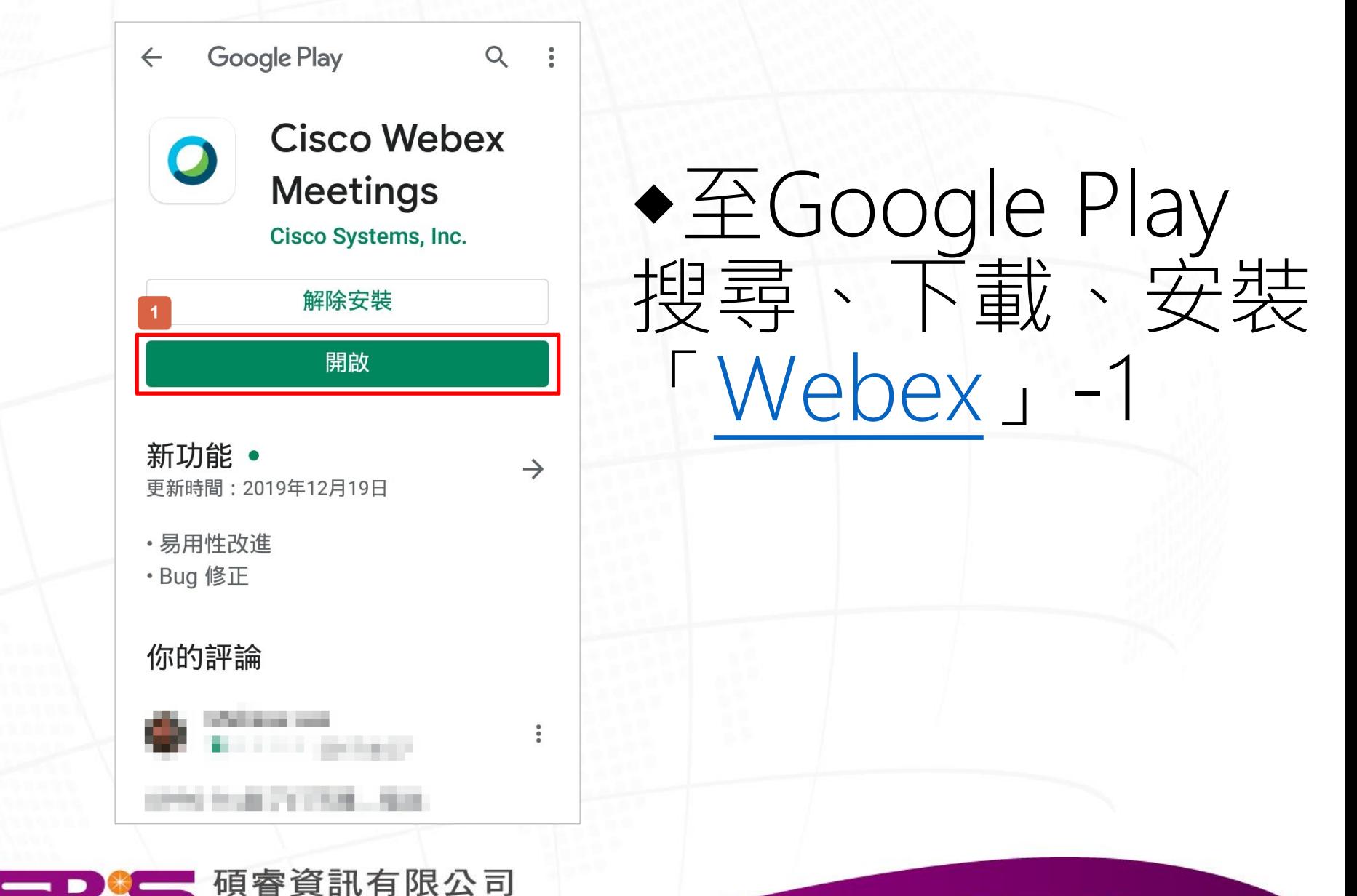

Shou Ray Information Service Co., Ltd.

### ◆輸入會議碼、個人資訊-2, 3, 4, 5

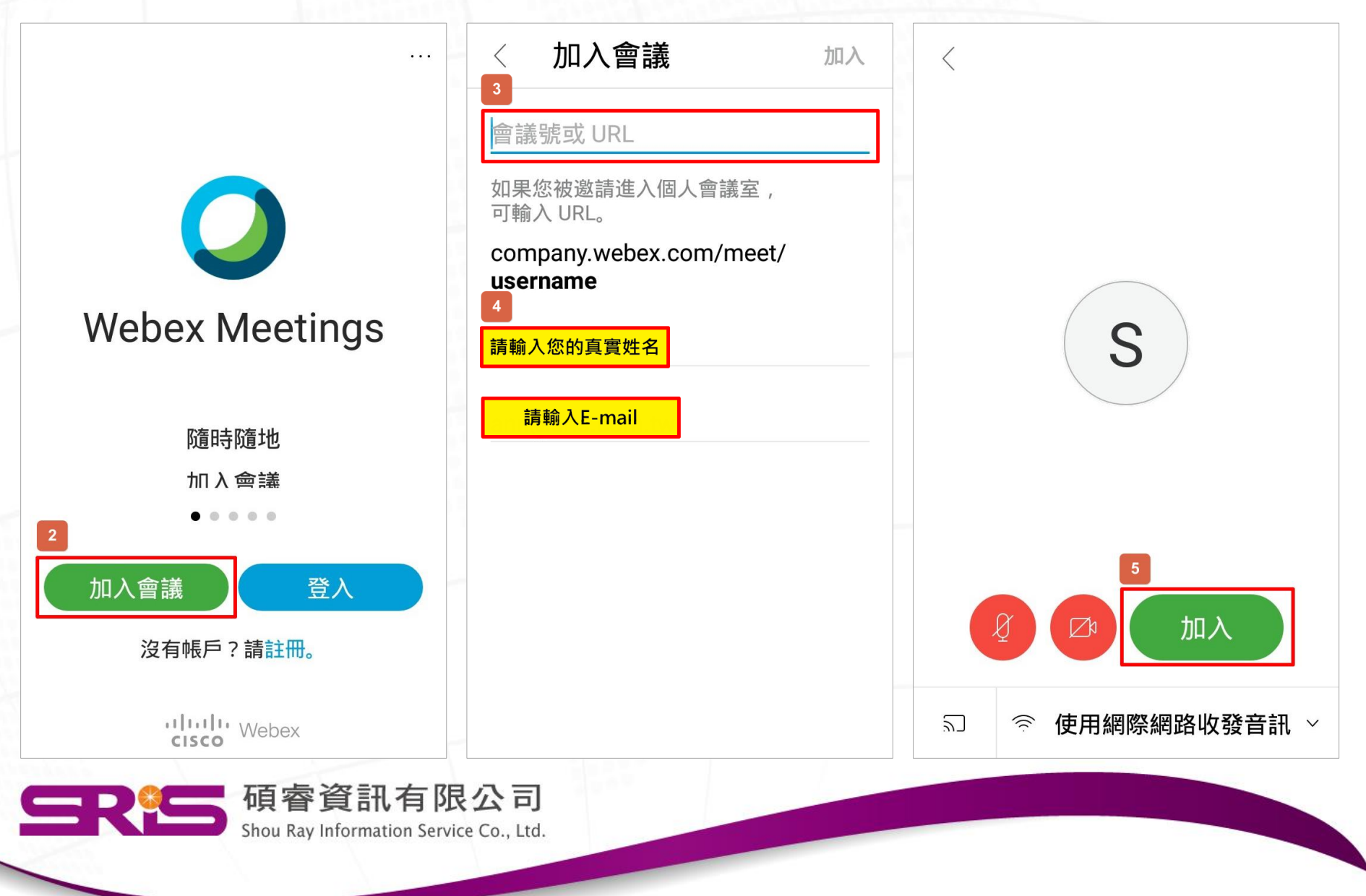

### ◆點開參加者清單,確認是否以音訊連線會議-6, 7, 8

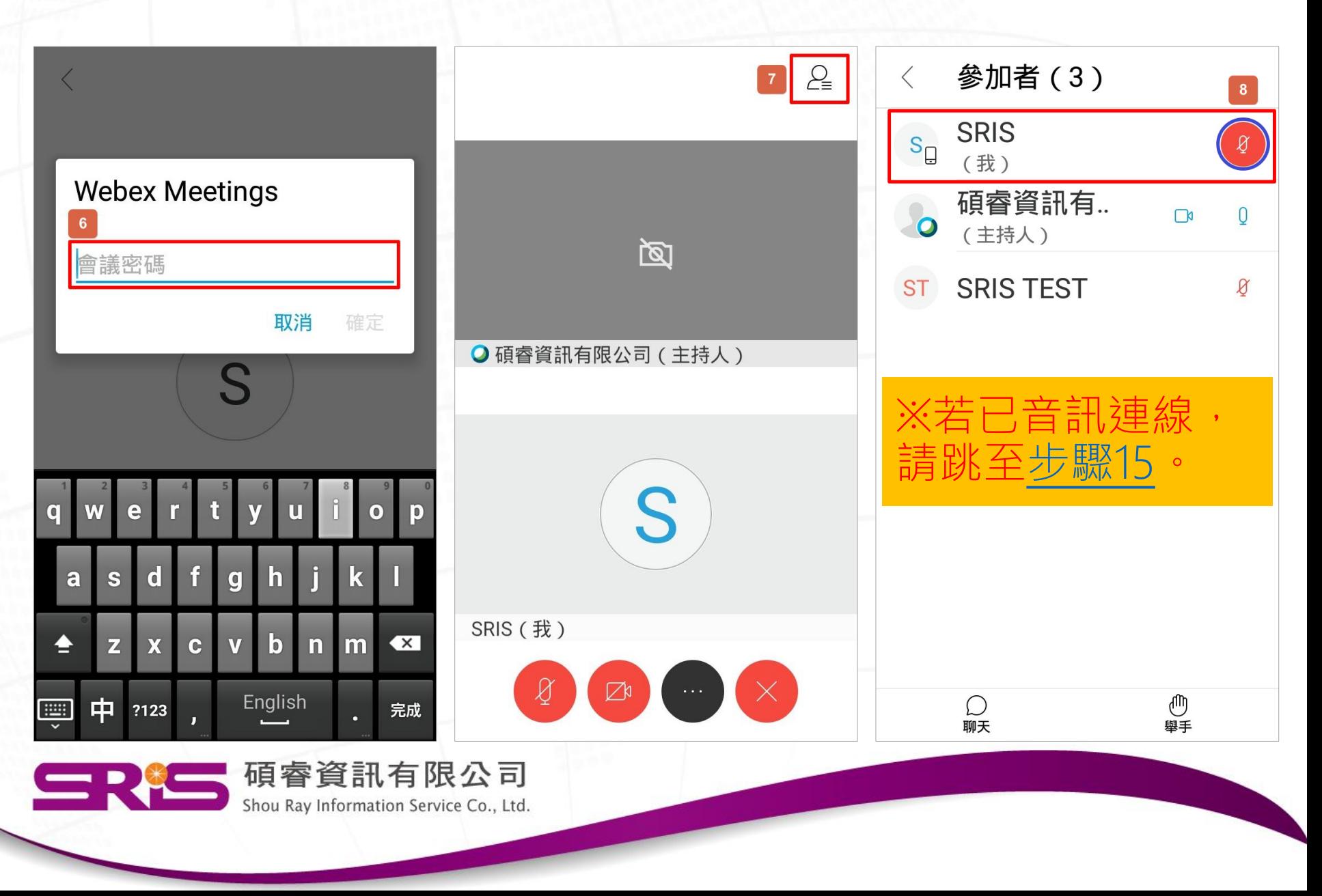

### ◆手動以音訊連線加入會議-9, 10, 11

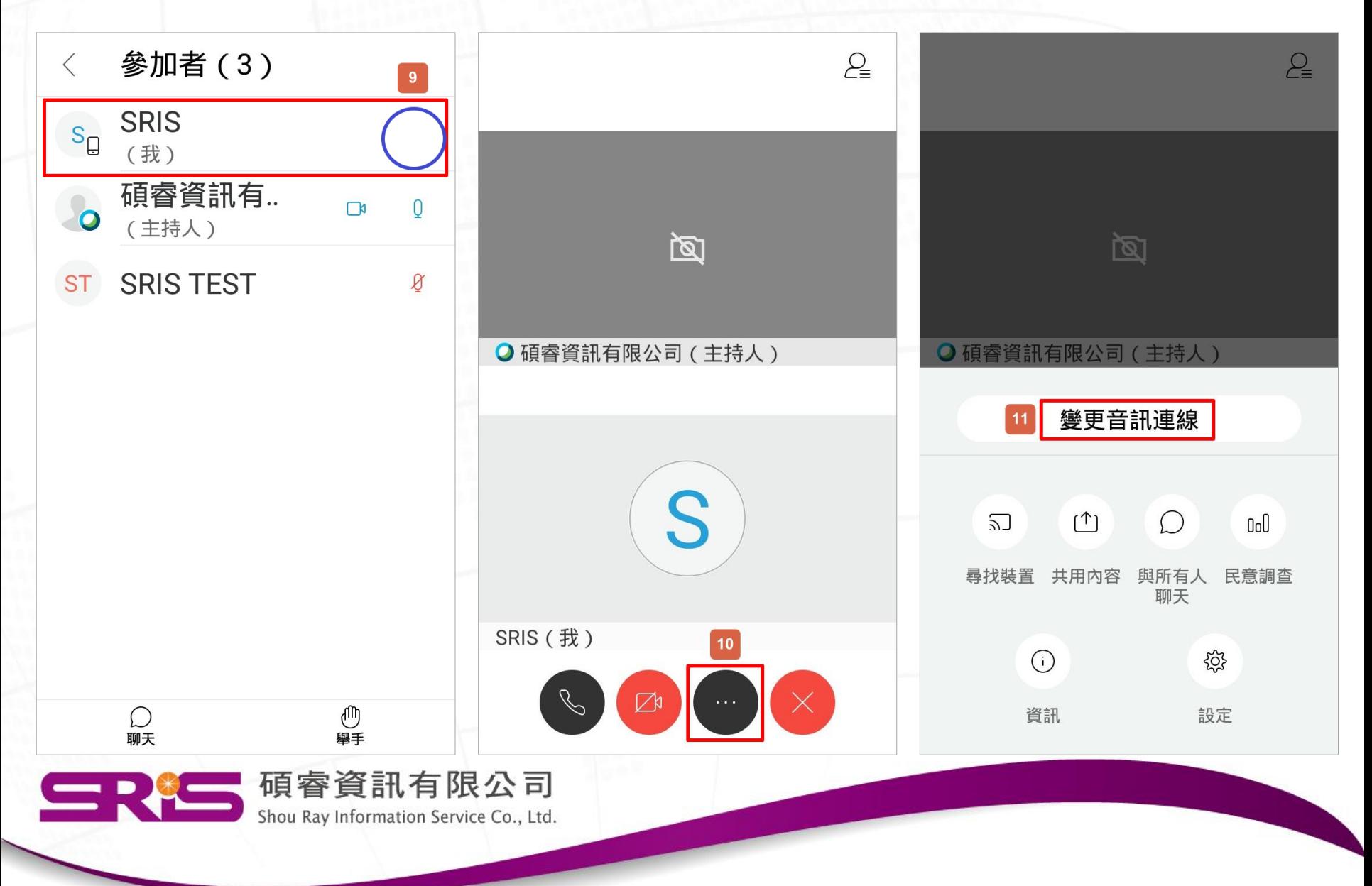

### ◆手動以音訊連線加入會議-12, 13, 14

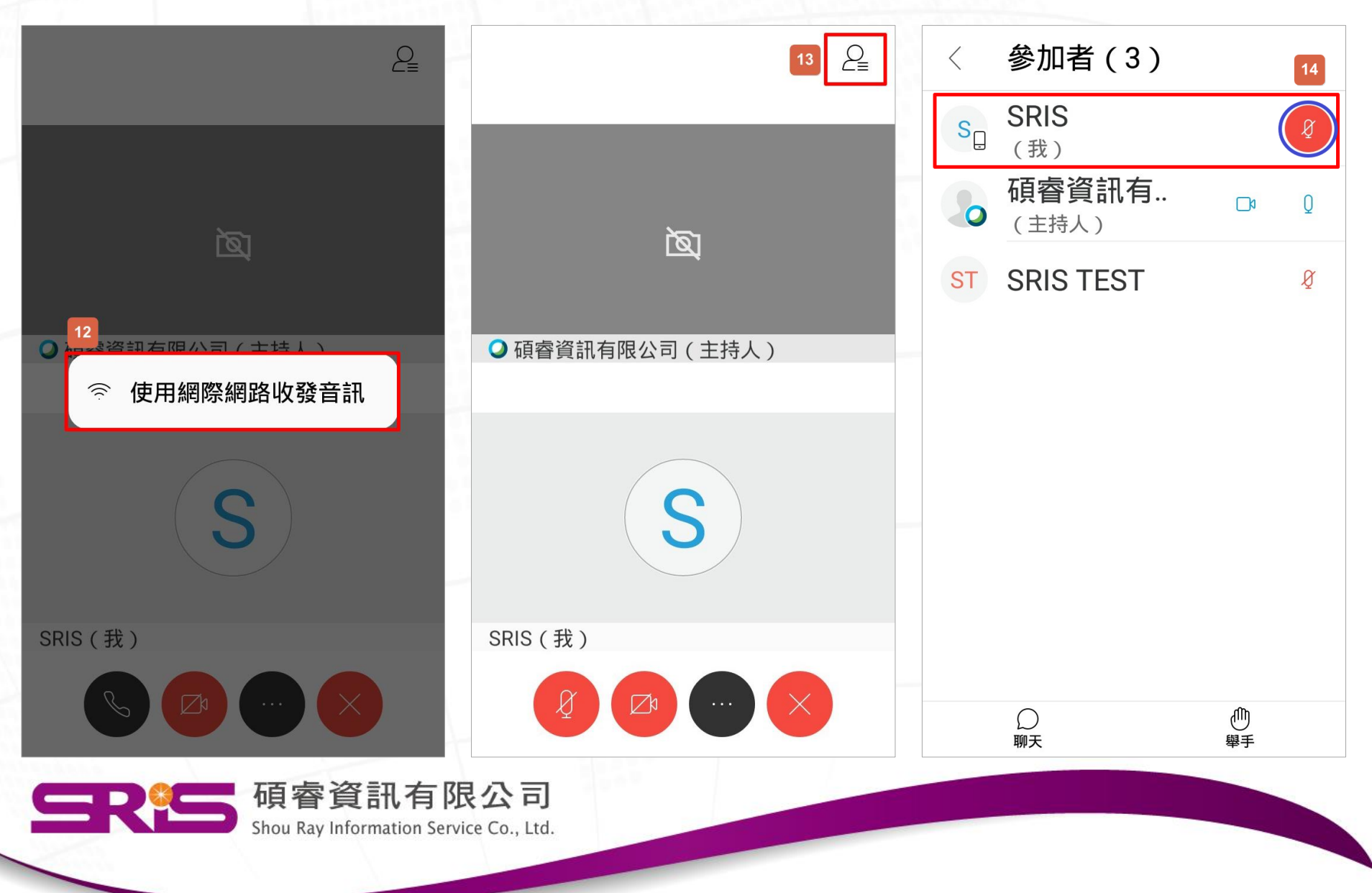

<span id="page-40-0"></span>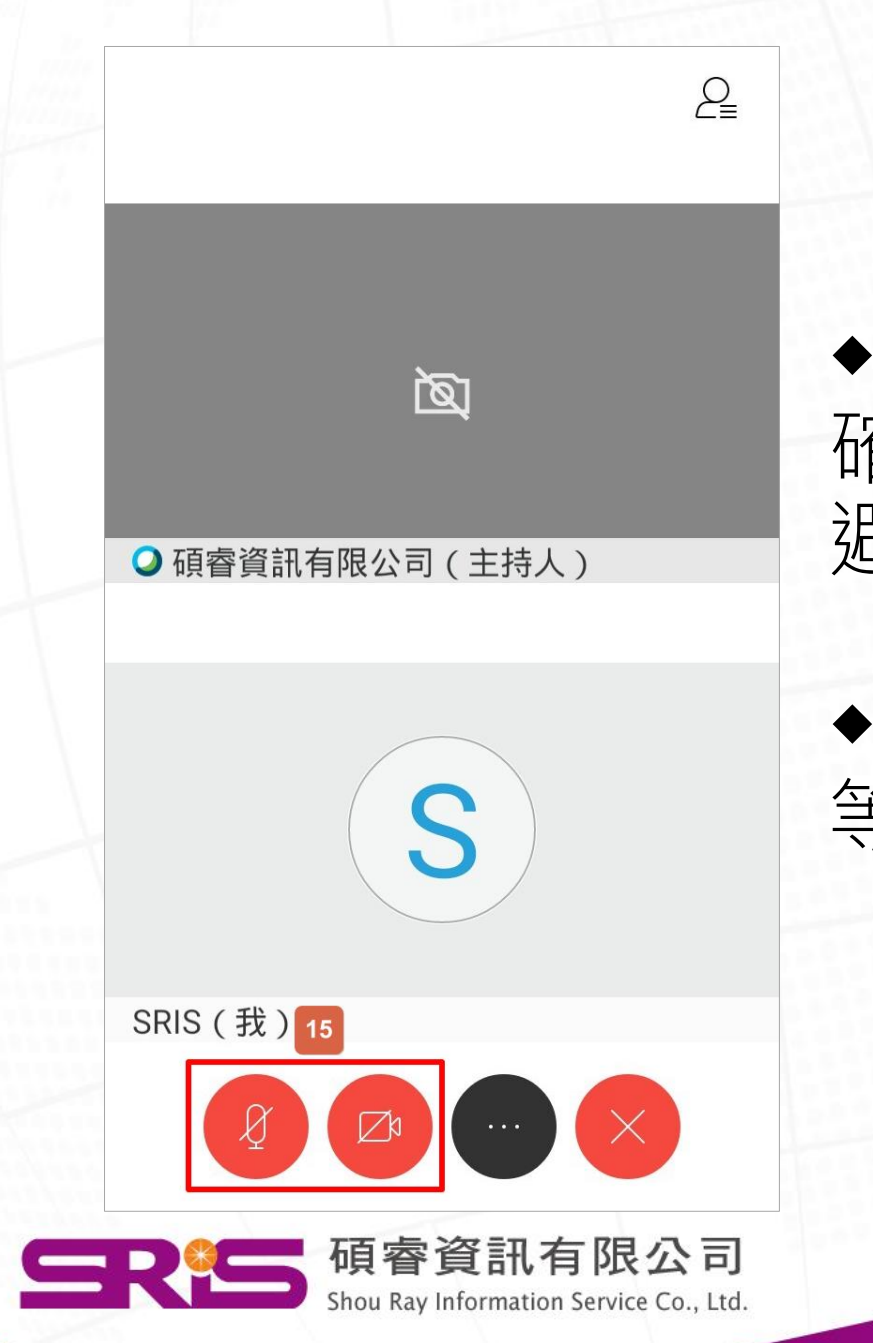

### ◆回到主畫面, 確認左下角麥克風為靜音, 避免影響課程。-15

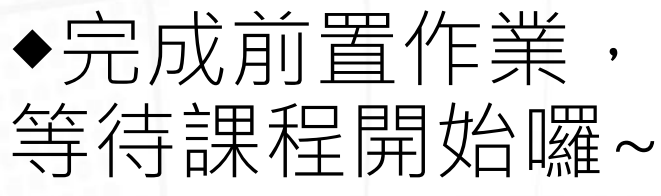